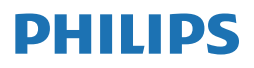

**Brilliance** 

499P9

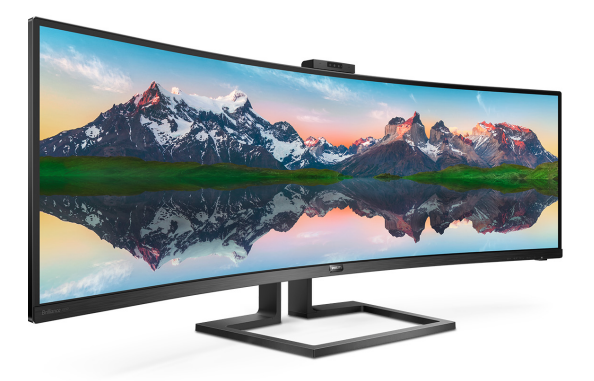

#### <www.philips.com/welcome>

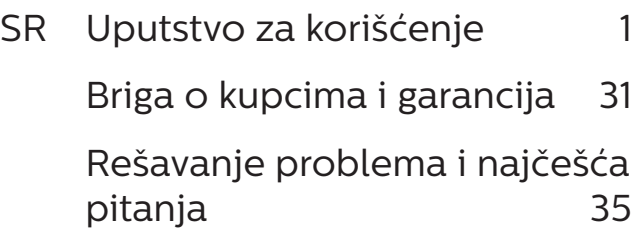

## Sadržaj

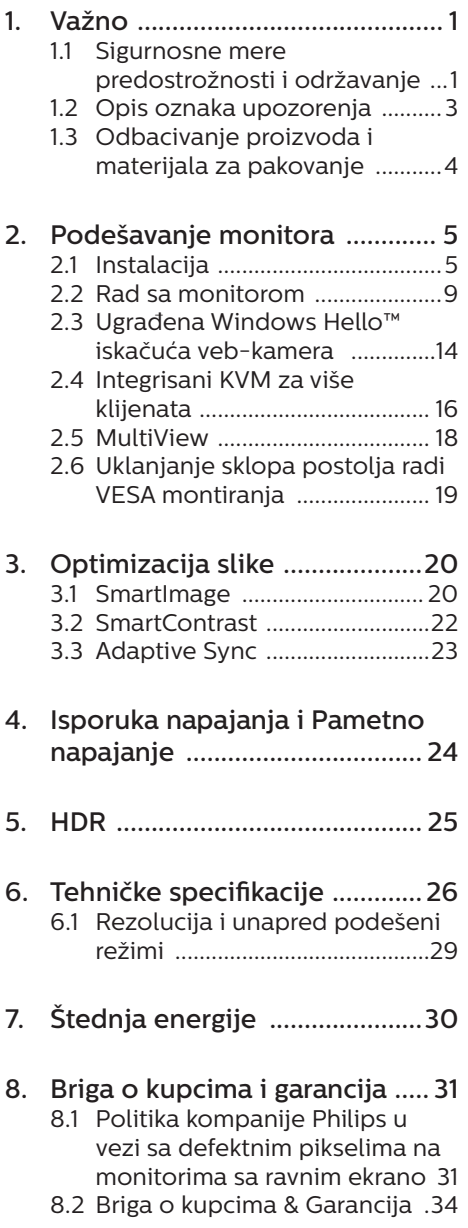

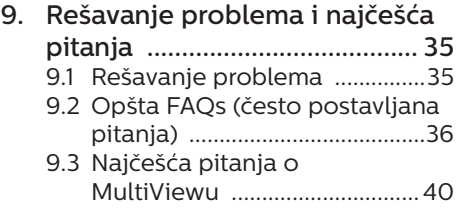

#### <span id="page-2-1"></span><span id="page-2-0"></span>1. Važno

Ovaj elektronski korisnički vodič je namenjen svakome ko koristi Philips monitor. Pažljivo pročitajte ovaj vodič pre nego što počnete da koristite monitor. On sadrži važne informacije i napomene koje se tiču korišćenja monitora.

Garancija kompanije Philips važi pod uslovom da se proizvod ispravno upotrebljava u svrhe za koje je namenjen, u skladu sa uputstvima za rukovanje i uz prezentaciju originalne fakture ili blagajničkog računa na kome se vidi datum kupovine, naziv prodavnice, broj modela i serijski broj proizvoda.

#### 1.1 Sigurnosne mere predostrožnosti i održavanje

#### **1** Upozorenja!

Korišćenje komandi, podešavanja ili procedura drukčijih od opisanih u ovom dokumentu može vas izložiti strujnom udaru i drugim električnim i/ili mehaničkim opasnostima.

Pročitajte i sledite ova uputstva kada povezujete i koristite računarski monitor:

#### Operacija

- Molimo čuvajte monitor dalje od direktne sunčeve svetlosti, vrlo jakog veštačkog osvetljenja i dalje od drugih izvora toplote. Produženo izlaganje ovoj vrsti sredine može da dovede do gubitka boje i oštećenja monitora.
- Držite monitor dalje od ulja. Ulje može da ošteti plastični poklopac monitora i poništi garanciju.
- Uklonite sve objekte koji bi mogli da upadnu u otvore za ventilaciju

ili da spreče pravilno hlađenje elektronskih delova monitora.

- Nemojte da blokirate otvore za ventilaciju na kućištu.
- Prilikom nameštanja monitora, proverite da su utičnica za struju i priključak lako dostupni.
- Ukoliko isključujete monitor izvlačenjem kabla za struju ili kabla za jednosmernu struju, sačekajte 6 sekundi pre pruključivanja kabla za struju ili kabla za jednosmernu struju za normalan rad.
- Molimo vas da uvek koristite odobrene kablove za struju koje je obezbedio Philips. Ukoliko vaš kabl za struju nedostaje, molimo vas da kontaktirate svoj lokalni servisni centar. (Pogledajte kontakt informacije za uslugu navedene u priručniku Važne informacije.)
- Koristite samo navedeni izvor napajanja. Monitor koristite samo s navedenim izvorom napajanja. Upotreba nepravilnog napona može dovesti do kvara i prouzrokovati požar ili električni šok.
- Zaštitite kabl. Ne izvlačite i ne savijajte kabl za napajanje i kabl signala. Ne stavljajte monitor niti teške predmete na kablove, ako dođe do oštećenja, kablovi mogu prouzrokovati požar ili električni šok.
- Ne izlažite monitor jakim vibracijama ili jakim udarcima u toku rada.
- Da biste izbegli potencijalno oštećenje, npr. da se ekran odvoji od okvira, pazite da se monitor ne naginje nadole za više od -5 stepeni. Ako se prekorači maksimalni ugao naginjanja nadole, garancija neće pokriti oštećenje monitora.
- Nemojte oboriti ili ispustiti monitor tokom rada ili transporta.
- Preterana upotreba monitora može prouzrokovati naprezanje očiju i preporučuje se češći odlazak na kratke pauze na vašem radnom mestu, pre nego ređi odlazak na duže pauze. Na primer, pauza od 5-10 minuta posle 50-60 minuta kontinuirane upotrebe monitora je verovatno bolja nego pauza od 15 minuta na svaka dva sata. Pokušajte da izbegnete naprezanje očiju za vreme kontinuiranog korišćenja ekrana tako što ćete:
- Posmatrati stvari na različitim udaljenostima posle dugog perioda fokusiranja na ekran.
- Nastojati da češće trepćete za vreme rada.
- Polako zatvarati oči i kružiti očima kako biste se odmorili.
- Podesiti ekran na odgovarajuću visinu i ugao u skladu s vašom visinom.
- Podesiti osvetljenje i kontrast na odgovarajući nivo.
- Podesiti ambijentalno osvetljenje da bude slično osvetljenju ekrana, izbegavati fluorescentno osvetljenje i površine koje ne reflektuju previše svetla.
- Obratite se lekaru ako imate simptome.
- USB tip C priključak se može povezati samo sa specifičnom opremom kojima ima zaštitu od požara u skladu sa standardima IEC 62368-1 ili IEC 60950-1.

#### Održavanje

• Da biste zaštitili monitor od mogućih oštećenja, nemojte da primenjujete prekomeran pritisak na LCD panel. Kada pomerate monitor, uhvatite ga za okvir da biste ga podigli; nemojte da podižete monitor stavljajući ruku ili prste na LCD panel.

- Sredstva za čišćenje na bazi ulja mogu da oštete plastične delove i ponište garanciju.
- Isključite monitor iz struje ako ne planirate da ga koristite duže vreme.
- Isključite monitor iz struje ako je potrebno da ga očistite blago navlaženom krpom. Ekran možete da obrišete suvom krpom kada je napajanje isključeno. Međutim, za čišćenje ekrana nikada nemojte da koristite organski rastvarač poput alkohola niti tečnosti na bazi amonijaka.
- Da biste izbegli rizik od šoka ili trajnog oštećenja, nemojte da izlažete monitor prašini, kiši, vodi ili sredini u kojoj ima suviše vlage.
- Ako se monitor pokvasi, obrišite ga suvom krpom što je pre moguće.
- Ukoliko strana supstanca ili voda uđu u monitor, odmah isključite napajanje i isključite kabl za napajanje iz utičnice. Potom uklonite stranu supstancu ili vodu i pošaljite monitor u servisni centar.
- Nemojte da odlažete niti da koristite monitor na mestima izloženim toploti, direktnoj sunčevoj svetlosti ili ekstremnoj hladnoći.
- Da biste zadržali vrhunske karakteristike monitora i da bi on duže trajao, koristite monitor na lokacijama koje spadaju u sledeće raspone temperature i vlažnosti vazduha.
	- Temperatura: 0-40°C 32-104°F
	- Vlažnost: 20-80% RH

#### Važne informacije o urezanoj/ fantomnoj slici

• Uvek aktivirajte animirani čuvar ekrana kada monitor ostavljate bez nadzora. Uvek aktivirajte aplikaciju za povremeno osvežavanje ekrana ako će se na njemu prikazivati

<span id="page-4-0"></span>statični sadržaj koji se ne menja. Neprekidno prikazivanje statičnih slika tokom dužeg vremenskog perioda može da dovede do "urezivania" slike na ekranu, što je takođe poznato pod nazivom "zaostala slike" ili "pojava duhova".

"Urezana slika", "senka slike" ili "duh slike" je dobro poznati fenomen u tehnologiji panel monitora. U većini slučajeva "urezana slika", "slika koja ostaje na ekranu" ili "fantomna slika", će nestati nakon nekog vremena od isključenja iz struje.

#### **1** Upozorenie

Neuspešno pokretanje čuvara ekrana, ili aplikacija sa periodičnim osvežavanjem ekrana mogu dovesti do pojave ozbiljnih simptoma "urezane slike", "slike koja ostaje na ekranu" ili "fantomne slike". koji neće nestati i koji ne mogu biti popravljeni. Oštećenje pomenuto gore nije pokriveno garancijom.

#### **Servisiranie**

- Otvor kućišta treba da otvara isključivo osoblje kvalifikovano za servisiranje.
- Ukoliko postoji potreba za bilo kakvim dokumentom da bi se obavila popravka ili integracija, molimo vas da kontaktirate svoj lokalni centar za servisiranje. (Pogledajte kontakt informacije za uslugu navedene u priručniku Važne informacije.)
- Za informacije o transportu. molimo vas pogledajte "Tehničke specifikacije".
- Nemojte da ostavljate monitor u automobilu/gepeku pod direktnom sunčevom svetlošću.

#### **B** Beleška

Posavetujte se sa serviserom ako monitor ne radi kako treba ili ukoliko niste sigurni šta da radite nakon što ispratite uputstvo za rukovanje dato u ovom priručniku.

#### 1.2 Opis oznaka upozorenja

Sledeći pasusi opisuju konvencije korišćene u ovom dokumentu za oznake upozorenja.

#### Pažnja, Oprez, i Upozorenja

Neki segmenti teksta u ovom priručniku praćeni su slikom i štampani su masnim slovima ili kurzivom. Ti segmenti sadrže savete za pažnju, oprez i upozorenja. Njihovo značenje je sledeće:

#### **B** Beleška

Ova slika ukazuje na važnu informaciju ili savet koji pomaže da bolje iskoristite svoj računarski sistem.

#### **O** Opomena

Ova slika ukazuje na informaciju koja govori kako da izbegnete potencijalnu štetu na hardveru ili gubitak podataka.

#### **1** Upozorenje

Ova slika ukazuje na mogućnost telesne povrede i daje uputstva kako da se problem izbegne.

Neka upozorenja mogu biti prikazana bez prateće slike i u drukčijem formatu. U tim slučajevima je prikaz upozorenja propisan od strane nadležnog regulativnog organa.

#### <span id="page-5-0"></span>1.3 Odbacivanje proizvoda i materijala za pakovanje

Odbačena električna i elektronska oprema - WEEE

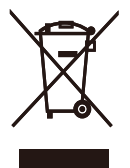

This marking on the product or on its packaging illustrates that, under European Directive 2012/19/EU governing used electrical and electronic appliances, this product may not be disposed of with normal household waste. You are responsible for disposal of this equipment through a designated waste electrical and electronic equipment collection. To determine the locations for dropping off such waste electrical and electronic, contact your local government office, the waste disposal organization that serves your household or the store at which you purchased the product.

Your new display contains materials that can be recycled and reused. Specialized companies can recycle your product to increase the amount of reusable materials and to minimize the amount to be disposed of.

All redundant packing material has been omitted. We have done our utmost to make the packaging easily separable into mono materials.

Please find out about the local regulations on how to dispose of your old display and packing from your sales representative.

Taking back/Recycling Information for Customers

Philips establishes technically and economically viable objectives to optimize the environmental performance of the organization's product, service and activities.

From the planning, design and production stages, Philips emphasizes the important of making products that can easily be recycled. At Philips, endof-life management primarily entails participation in national take-back initiatives and recycling programs whenever possible, preferably in cooperation with competitors, which recycle all materials (products and related packaging material) in accordance with all Environmental Laws and taking back program with the contractor company.

Your display is manufactured with high quality materials and components which can be recycled and reused.

To learn more about our recycling program please visit

[http://www.philips.com/a-w/about/](http://www.philips.com/a-w/about/sustainability.html) [sustainability.html](http://www.philips.com/a-w/about/sustainability.html)

## <span id="page-6-0"></span>2. Podešavanje monitora

#### 2.1 Instalacija

#### **1** Sadržaj paketa

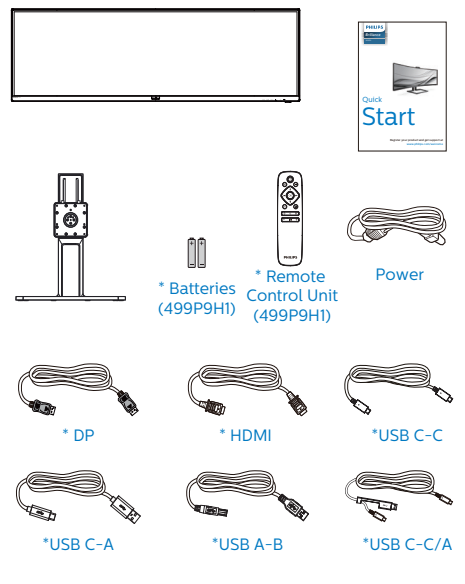

\*Zavisi od države

\*Baterija: cink-ugljenična AAA · R03 1,5 V

#### **2** Uklonite postolie

1. Da biste dobro zaštitili ovaj monitor i izbegli ogrebotine ili oštećenje monitora, držite monitor licem okrenutim nadole na jastuku prilikom instalacije postolja.

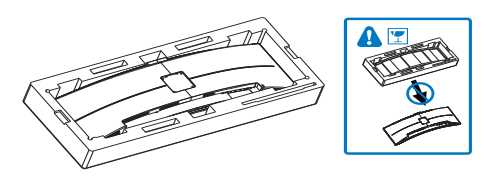

- 2. Držite vrat sa obe ruke.
	- (1) Pažljivo prikačite vrat za područje zaVESA montažu, dok bravica ne zakliuča vrat.
	- (2) Pomoću odvijača pričvrstite zavrtnje sklopa i dobro pričvrstite vrat na monitor.

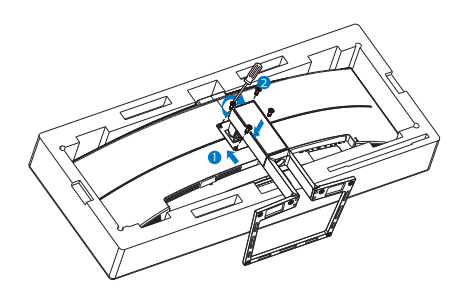

**1** Upozorenje

Ovaj proizvod poseduje zakrivljeni dizajn. Kada spajate/odvajate osnovu, stavite zaštitni materijal ispod monitora i ne pritiskajte monitor nadole kako ga ne biste oštetili.

# **B** Prikliučivanie na PC \* 1 E USB UP . . . . . . . **.** . .

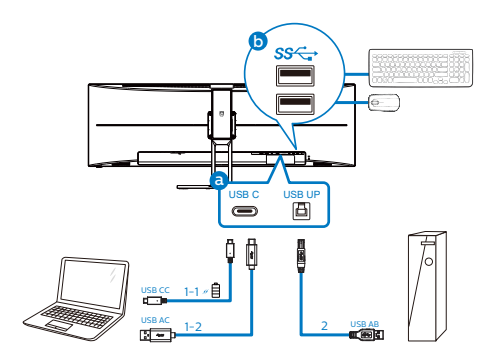

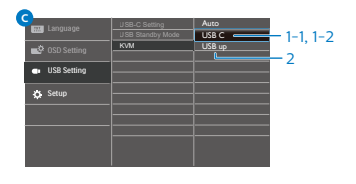

- **1** Kensington brava protiv krađe
- **2** Priključak za slušalice
- **3** USB dovod/USB brzi punjač
- **4** USB dovod
- **5** RJ-45 ulaz
- **6** USB za protok od računara
- **7** USB Type-C ulaz/Upstream
- **8** DisplayPort ulaz
- **9** HDMI 2 ulaz
- **10** HDMI 1 ulaz
- **11** Ulaz za AC napajanje
- **12** Prekidač za napajanje

#### Povežite sa kompjuterom

- 1. Čvrsto povežite kabl za struju sa zadnje strane monitora.
- 2. Isključite kompjuter i otkačite njegov kabl za struju.
- 3. Povežite signalni kabl monitora na video konektor sa zadnje strane računara.

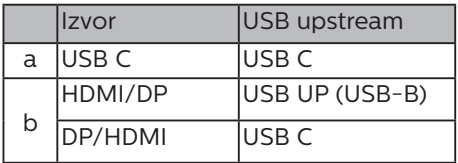

a. Ako je kabl signala USB-C, možete da povežete USB-C upstream kabl vašeg uređaja sa "USB tip C"

portom ovog monitora. Povežite tastaturu i miša sa USB downstream portovima ovog monitora.

b. Ako je kabl signala HDMI ili DisplayPort, možete da povežete USB-C – A ili USB-B – A upstream kabl vašeg uređaja sa "USB tip C" ili "USB up" portom ovog monitora. Povežite tastaturu i miša sa USB downstream portovima ovog monitora.

c. Povežite kabl signala i USB upstream kabl vaših dvojnih uređaja sa "USB tip C" i "USB up" portom ovog monitora. Povežite tastaturu i miša sa USB downstream portovima ovog monitora. Tada će KVM biti spreman za rad. Za detalinije informacije pogledaite sesiju "MultiClient Integrated KVM".

#### 2. Podešavanje monitora

- 4. Povežite kablove za struju računara i monitora na obližnju utičnicu.
- 5. Uključite računar i monitor. Ako se na monitoru prikaže slika, instalacija je završena.

#### **B** Beleška

Ako miš i tastatura ne funkcionišu pravilno, ovako možete da precizno podesite otkrivanje za KVM.

- $\cdot$  Pritisnite dugme  $\blacksquare$  na prednjem okviru da biste pristupili ekranu menija prikaza na ekranu.
- Pritisnite dugme ▲ ili ▼ da biste izabrali glavni meni [USB Settings] (Podešavanja USB-a), a zatim pritisnite dugme OK (U redu).
- Pritisnite dugme ▲ ili ▼ da biste izabrali [KVM], a zatim pritisnite dugme OK (U redu).
- Pritisnite dugme ▲ ili ▼ da biste izabrali [Auto] (Automatski), a zatim pritisnite dugme OK (U redu) da biste potvrdili svoj izbor. Sada će KVM biti spreman za rad.

#### **4** Instalacija USB C upravljačkog programa za RJ45

Pre korišćenja USB C priključnog monitora, obavezno instalirajte USB C upravljački program.

"LAN Drivers" (Upravljački program za mrežu) možete da nađete na CD disku ako je priložen ili upravljački program možete preuzeti s veb-lokacije za podršku kompanije Philips.

Pratite sledeće korake za instalaciju:

- 1. Instalirajte LAN upravljački program koji odgovara vašem sistemu.
- 2. Kliknite dvaput na upravljački program da biste pokrenuli instalaciju i pratite uputstva u operativnom sistemu Windows da biste nastavili s instalacijom.
- 3. Kada je instalacija završena, prikazaće se poruka "success" (uspešno).
- 4. Posle završetka instalacije morate ponovo da pokrenete računar.
- 5. Sada možete da vidite "Realtek USB" Ethernet Network Adapter" na listi instaliranih programa.
- 6. Preporučujemo da povremeno posećujete gorenavedenu veb-vezu da biste proverili da li je dostupan najnoviji upravljački program.

#### **∈** Beleška

Obratite se Philips servisnom centru za alat za kloniranje Mac adrese ako je to potrebno.

#### **5** USB čvorište

U cilju ispunjavanja međunarodnih energetskih standarda, USB čvorište/ portovi ovog monitora su onemogućeni tokom režima pripravnost i isključenosti.

Povezani USB uređaji neće raditi u ovom stanju.

Da biste trajno stavili USB funkciju u stanje "Uključeno", idite u meni na ekranu, zatim izaberite "USB režim pripravnosti" i prebacite u stanje "Uključeno". Ako ste slučajno ponovo postavili svoj monitor na fabrička podešavanja, u meniju na ekranu obavezno postavite opciju "USB standby mode" (Režim pripravnosti za USB) na "ON" (Ukliučeno).

#### **6** USB punjenje

Ovaj zaslon opremljen je USB priključcima standardnih specifikacija napajanja, uključujući one s funkcijom USB punjenja (prepoznat ćete ga po ikoni napajanja se). Te priključke možete koristiti za, primjerice, punjenje pametnog telefona i napajanje vanjskog tvrdog diska. Zaslon uvijek mora biti uključen kako biste mogli koristiti ovu funkciju.

Pojedini Philips monitori možda neće napajati ili puniti vaš uređaj pri prelasku u režim "Sleep/Standby" (Spavanje/ Pripravnost) (LED indikator napajanja treperi belom bojom). U tom slučaju, otvorite meni na ekranu i izaberite opciju "USB Standby Mode" (USB punjenje) i zatim podesite funkciju na režim "ON" (Uključeno) (podrazumevano=OFF (Isključeno)). Ovo će zadržati funkcije napajanja i punjenja preko USB porta aktivnim čak i kada je monitor u režimu spavanja/pripravnost.

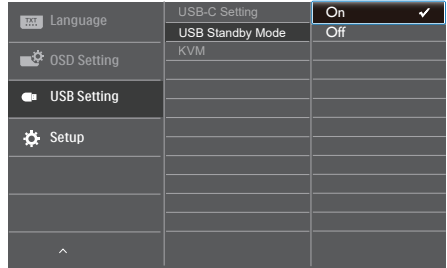

#### **■** Beleška

Ako u bilo kojem trenutku monitor isključite putem sklopke, svi USB priključci će izgubiti mogućnost napajanja.

#### **1** Upozorenje:

Bežični USB uređaji koji rade na opsegu od 2,4 Ghz kao što su bežični miš, tastatura i slušalice mogu da prouzrokuju smetnje za USB3.0 ili višu verziju, uređaje sa signalom visoke brzine, što može imati za posledicu smanjenu efikasnost bežičnog prenosa. Ako se to desi, probajte sledeće metode da biste smanjili efekte smetnji.

- Držite USB2.0 prijemnike dalje od priključka veze USB3.0 ili više verzije.
- Koristite standardni USB produžni kabl ili USB čvorište da biste povećali prostor između bežičnog prijemnika i priključka veze USB3.0 ili više verzije.

#### <span id="page-10-0"></span>2.2 Rad sa monitorom

#### **1** Opis kontrolnih dugmadi

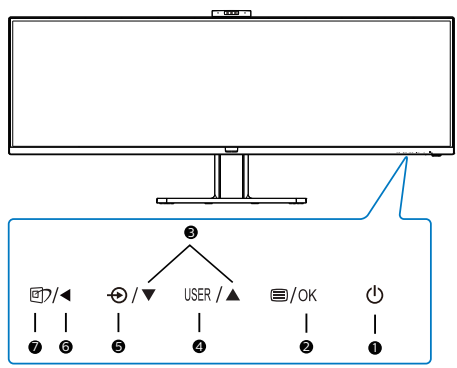

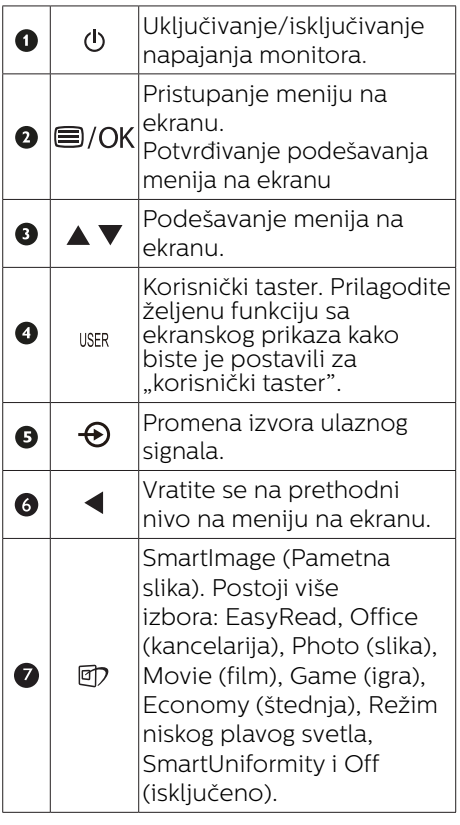

#### **2** Veb-kamera

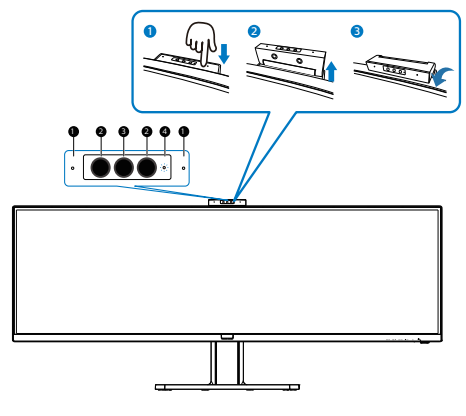

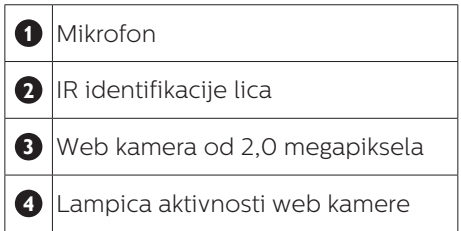

#### **3** Prilagođavanje tastera "USER (Korisnik)"

Ovaj namenski taster vam omogućava da podesite taster za vašu omiljenu funkciju.

1. Pritisnite taster  $\blacksquare$  na prednjem okviru da biste pristupili ekranu menija ekranskog prikaza.

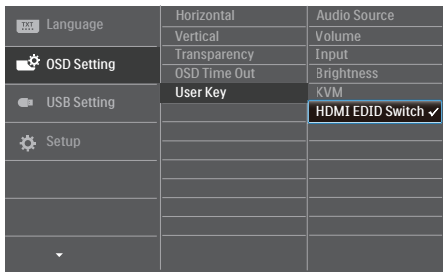

- 2. Pritisnite taster  $\blacktriangle$  ili taster  $\nabla$  da biste izabrali glavni meni [OSD Settings] (Podešavanja ekranskog prikaza), a zatim pritisnite taster OK.
- 3. Pritisnite taster  $\triangle$  ili taster  $\nabla$  da biste izabrali [User Key] (Korisnik), a zatim pritisnite taster  $OK$ .
- 4. Pritisnite taster  $\blacktriangle$  ili taster  $\nabla$  da biste izabrali željenu funkciju.
- 5. Pritisnite taster OK da biste potvrdili izhor

Sada možete da pritisnite namenski taster direktno na prednjem okviru. Pojaviće se samo funkcija koju ste unapred izabrali radi brzog pristupa.

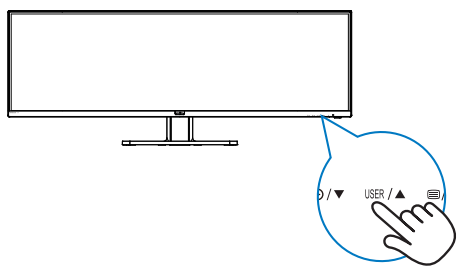

**4** Daljinski upravljač napajaju dvije AAA baterije od 1,5 V.(499P9H1)

#### Ugradnja ili zamjena baterija:

- 1. Pritisnite i zatim povucite poklopac za otvaranje.
- 2. Poravnajte baterije u skladu s oznakama (+) i (-) unutar pretinca za baterije.
- 3. Vratite poklopac.

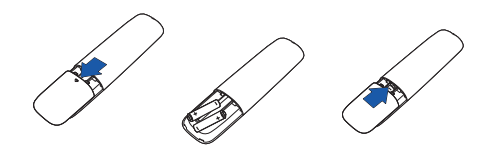

#### **■** Beleška

Nepropisna uporaba baterija može dovesti do curenja ili rasprskavanja. Obvezno se držite uputa:

- Postavite "AAA" baterije tako da oznake (+) i (-) na bateriji odgovaraju oznakama (+) i (-) u pretincu za baterije.
- Ne miješajte različite vrste baterija.
- Nemojte kombinirati nove baterije s korištenima. To skraćuje vijek trajanja baterije i uzrokuje njihovo curenje.
- Odmah uklonite istrošene baterije kako biste spriječili njihovo curenje u pretincu za baterije. Nemojte dodirivati baterijsku kiselinu jer ona može oštetiti kožu.
- Ako ne namieravate koriste daljinski upravljač duže vrijeme, izvadite baterije.

#### **5** Opis gumba daljinskog upravljača(499P9H1)

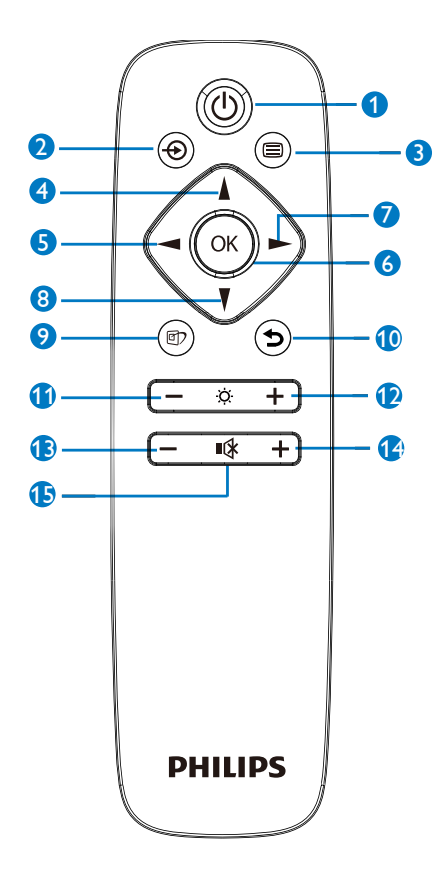

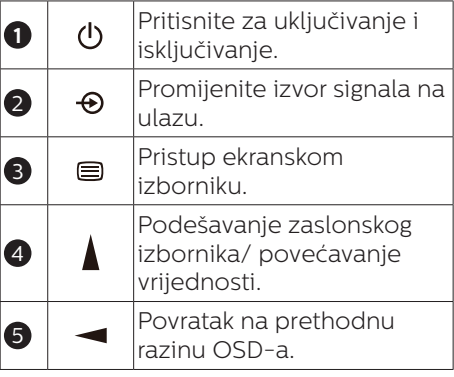

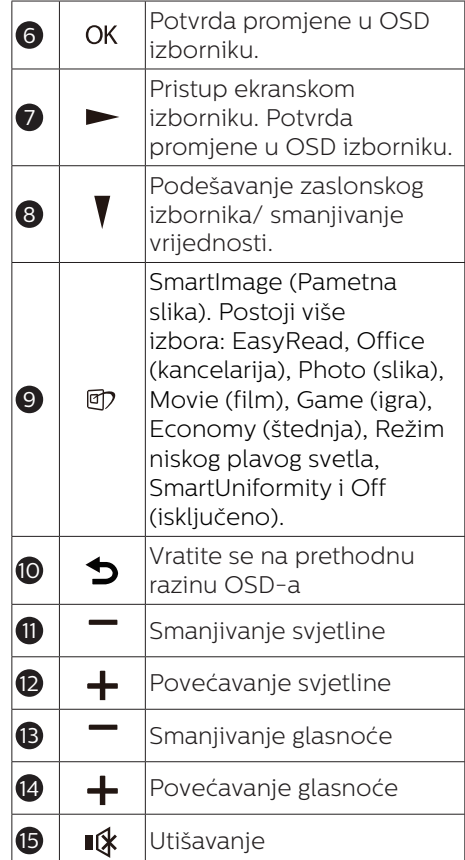

#### **6** Opis menija na ekranu

#### Šta je prikaz na ekranu (OSD)?

Meni na ekranu (On-Screen Display – OSD) je funkcija koja je dostupna na svim LCD monitorima kompanije Philips. Korisniku omogućava da podešava postavke ekrana ili da bira funkcije monitora direktno putem prozora sa uputstvima na ekranu. Intuitivni interfejs menija na ekranu izgleda kao na donjoj slici:

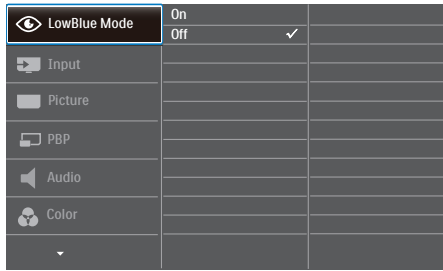

Osnovne i jednostavne instrukcije o kontrolnim tasterima

U meniju na ekranu prikazanom iznad možete da pritiskate dugmad na prednjem okviru ekrana da biste pomerali pokazivač i da pritisnete dugme OK da biste potvrdili izbor ili promenu.

#### Meni na ekranu

Na donjoj skici prikazana je opšta struktura menija na ekranu. Možete je koristiti kao referencu kada ubuduće budete želeli da nađete sopstveni put za razna podešavanja.

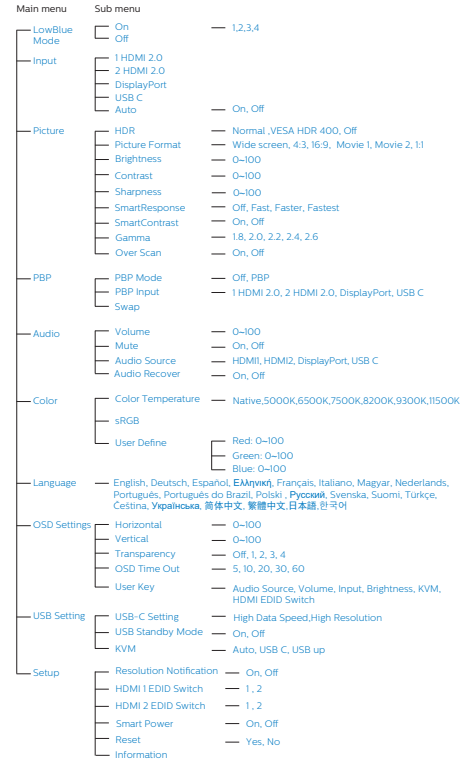

#### **7** Obaveštenje o rezoluciji

Ovaj monitor je napravljen tako da optimalne performanse pruža u nazivnoj rezoluciji, 5120 x 1440 pri 60 Hz. Kada se monitor pokrene u drugoj rezoluciji, na ekranu se prikazuje upozorenje: Use 5120 x 1440 @ 60 Hz for best results. (Koristite rezoluciju 5120 x 1440 pri 60 Hz za najbolje rezultate.)

Prikazivanje upozorenja o osnovnoj rezoluciji može se isključiti u opciji Setup (podešavanja) u meniju na ekranu.

#### **A** Beleška

- 1. Podrazumevano podešavanje USB čvorišta USB C ulaza za ovaj monitor je "USB 2.0". Rezolucija koju podržava USB 2.0 je 5120 x 1440 pri 60 Hz. Kada prebacite na USB 3.0, podržana rezolucija će biti 5120 x 1440 pri 30 Hz.
- 2. Ako vaša Ethernet veza radi sporo, otvorite meni na ekranu i izaberite USB3.0 koji podržava brzine LAN-a do 1G.
- 3. Ako monitor prikazuje poruku "No signal" (Nema signala) posle povezivanja vašeg uređaja s njegovim HDMI portom, vaš uređaj možda nema mogućnost podržavanja rezolucije 5120x1440. U tom slučaju pratite korake u nastavku kako bi vaš monitor pravilno radio:

Pritisnite prilagođenu prečicu "USER" (Korisnik). (Podrazumevano podešavanje ove prečice je "HDMI EDID Switch" (HDMI EDID prekidač)) zatim izaberite "2". Sada ćete moći da vidite sadržaj na ekranu.

#### **8** Fizička funkcija

#### Nagib

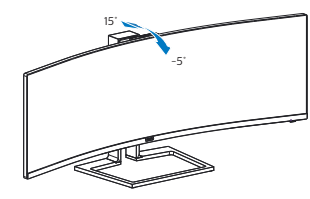

#### Okretanje

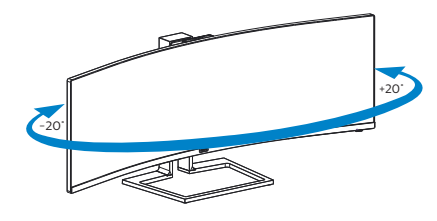

#### Podešavanje visine

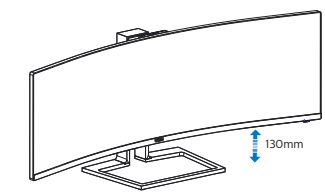

#### **1** Upozorenje

- Da biste izbegli potencijalno oštećenje ekrana, npr. odvajanje ekrana, pazite da se monitor ne naginje nadole za više od -5 stepeni.
- Ne pritiskajte ekran dok podešavate ugao monitora. Držite samo za okvir.

#### <span id="page-15-0"></span>2.3 Ugrađena Windows Hello™ iskačuća veb-kamera

#### **1** Šta je to?

Inovativna i sigurna veb-kamera kompanije Philips iskače kada vam je potrebna i bezbedno se vraća nazad u monitor kada je ne koristite. Veb-kamera je takođe opremljena naprednim senzorima za Windows Hello prepoznavanje lica, što vas na jednostavan način prijavljuje na vaše Windows uređaje za manje od 2 sekunde, tri puta brže u odnosu na korišćenje lozinke.

#### **2** Kako da aktivirate Windows Hello™ iskačuću veb-kameru

Philips monitor s Windows Hello veb-kamerom može se aktivirati jednostavnim povezivanjem USB kabla iz vašeg računara sa "USB C" portom ili "USB up" portom na ovom monitoru, a zatim izaberite odgovarajuću opciju iz odeljka "KVM" vašeg menija prikaza na ekranu. Sada je veb-kamera s funkcijom Windows Hello spremna za rad pod uslovom da je podešavanje funkcije Windows Hello u operativnom sistemu Windows10 završeno. Pogledajte zvanični sajt operativnog sistema Windows za podešavanja: https:// www.windowscentral.com/how-setwindows-hello-windows-10

Ne zaboravite da je operativni sistem Windows 10 neophodan za podešavanje funkcije Windows Hello: prepoznavanje lica; u slučaju verzije starije od Windows 10 ili u slučaju operativnog sistema Mac OS, veb-kamera može da radi bez funkcije prepoznavanja lica. U operativnom sistemu Windows 7

neophodan je upravljački program za aktiviranje ove veb-kamere.

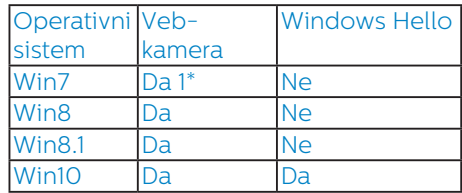

Pratite korake za podešavanje:

1. Pritisnite ugrađenu veb-kameru na vrhu ovog monitora i okrenite je ka napred.

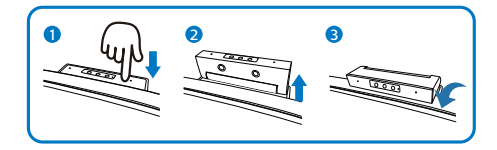

2. Jednostavno povežite USB kabl iz vašeg računara sa "USB C" portom ovog monitora

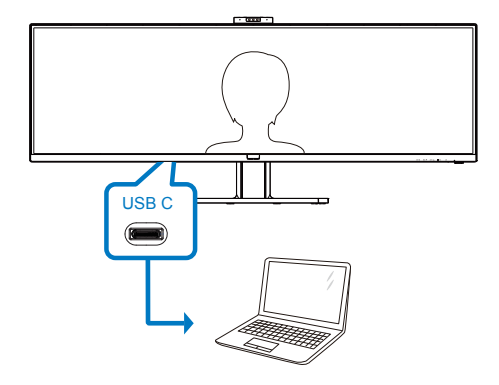

- 3. Podešavanje u operativnom sistemu Windows 10 za funkciju Windows Hello
	- a. U aplikaciji za podešavanja kliknite na accounts (Nalozi).

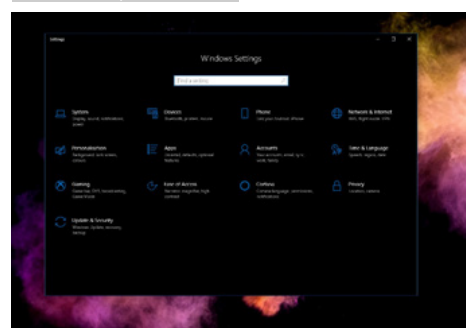

- b. Kliknite na sign-in options (Opcije prijavljivanja) u bočnoj traci.
- c. Potrebno je da podesite PIN kod pre nego što možete da koristite Windows Hello. Kada ovo dodate, otključaće se opcija za Hello.

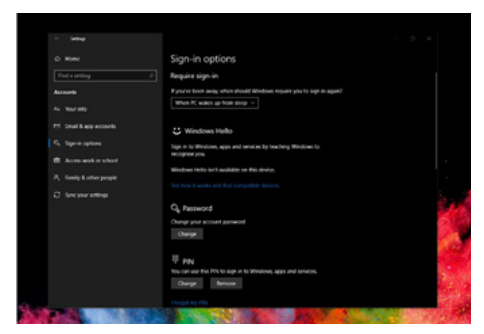

d. Sada ćete videti koje opcije su dostupne za podešavanje u okviru opcije Windows Hello.

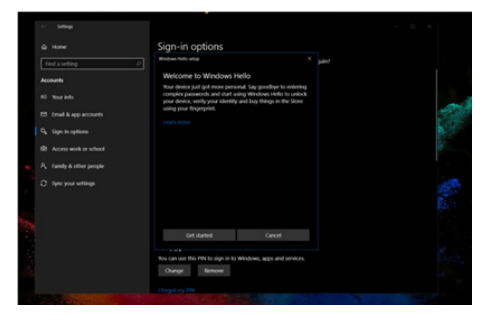

e. Kliknite na "Get started." (Prvi koraci). Podešavanje je završeno. 4. Ako povežete USB kabl sa "USB up" portom ovog monitora, otvorite meni prikaza na ekranu da biste pravilno izabrali opciju "USB up" u okviru odeljka "KVM".

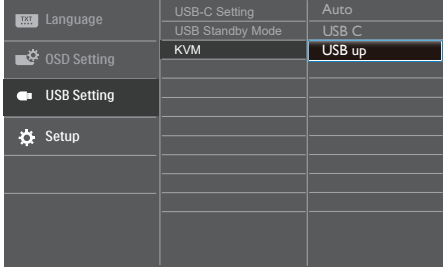

#### **B** Beleška

- 1. Za najnovije informacije uvek posetite zvaničnu veb-lokaciju operativnog sistema Windows; informacije u EDFU su podložne promeni bez prethodnog obaveštenja.
- 2. Različiti regioni imaju različit električni napon, nedosledno podešavanje električnog napona može da ima za posledicu efekat talasa prilikom korišćenja ove vebkamere. Podešavanje električnog napona podesite da bude isto kao i vrednost električnog napona u vašem regionu.

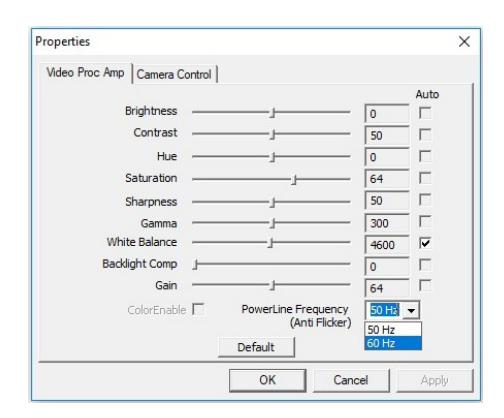

#### <span id="page-17-0"></span>2.4 Integrisani KVM za više klijenata

#### **1** Šta je to?

Pomoću prekidača integrisanog KVM za više klijenata, možete da kontrolišete dva odvojena računara pomoću jedne postavke monitora, tastature i miša. Pomoću namenskog dugmeta možete brzo da prebacujete između izvora.

#### **2** Kako da aktivirate Integrisani KVM za više klijenata

Pomoću ugrađenog Integrisanog KVM za više klijenata, Philips monitor može da prebacuje vaše periferne uređaje između dva uređaja preko podešavanja u meniju prikaza na ekranu.

#### Ako koristite USB-C i HDMI ili DP kao ulaz, u tom slučaju koristite USB-C/ USB-B kao USB upstream.

Pratite korake za podešavanje.

1. Povežite USB upstream kabl iz vaših dvojnih uređaja istovremeno sa "USB C" i "USB up" portom ovog monitora.

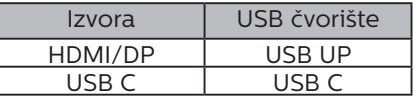

2. Povežite periferne uređaje sa USB downstream portom ovog monitora.

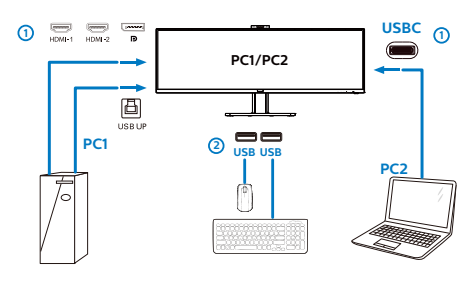

3. Otvorite meni prikaza na ekranu. Idite u KVM sloi i izaberite "Auto", "USB C" ili "USB up" za prebacivanje kontrola perifernih uređaja s jednog uređaja na drugi. Samo ponovite ovaj korak za prebacivanje kontrola sistema koristeći jedan set perifernih uređaja.

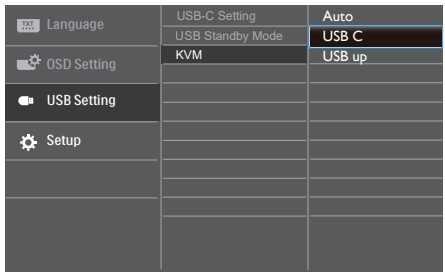

#### Ako koristite DP i HDMI kao ulaz, u tom slučaju koristite USB-B/USB-C kao USB upstream.

Pratite korake za podešavanje.

1. Povežite USB upstream kabl iz vaših dvojnih uređaja istovremeno sa "USB C" i "USB up" portom ovog monitora.

PC1: USB UP kao upstream i HDMI ili DP kabl za prenos video i audio signala.

PC2: USB-C kao upstream (USB C-A) i DP ili HDMI za prenos video i audio signala.

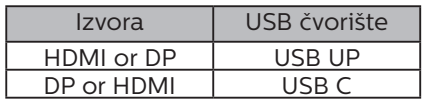

2. Podešavanje monitora

2. Povežite periferne uređaje sa USB downstream portom ovog monitora.

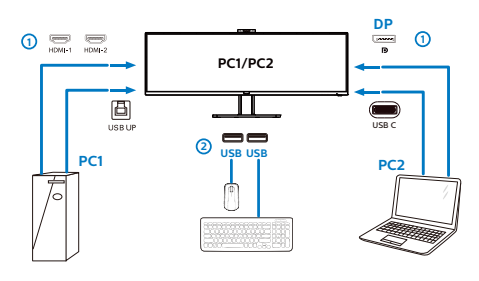

3. Otvorite meni prikaza na ekranu. Idite u KVM sloi i izaberite "Auto", "USB C" ili "USB up" za prebacivanje kontrola perifernih uređaja s jednog uređaja na drugi. Samo ponovite ovaj korak za prebacivanje kontrola sistema koristeći jedan set perifernih uređaja.

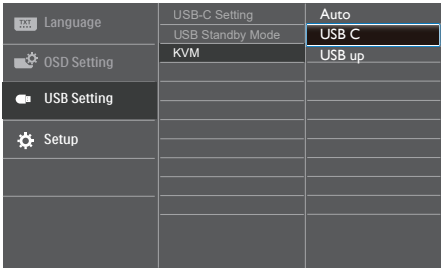

#### **■** Beleška

Takođe možete da koristite "MultiClient Integrated KVM" (Integrisani KVM za više klijenata) u režimu PBP (slika po slika); kada aktivirate opciju PBP, možete da vidite dva različita izvora istovremeno projektovana na ovaj monitor jedan pored drugog. "MultiClient Integrated KVM" (Integrisani KVM za više klijenata) unapređuje vaš rad korišćenjem jednog seta perifernih uređaja za kontrolu dva sistema preko podešavanja u meniju prikaza na ekranu. Pratite korak 3 kao što je gore navedeno.

# <span id="page-19-0"></span>2.5 MultiView 7777711111111111

#### **1** Šta je to?

MultiView omogućava aktivno dvostruko povezivanje i prikaz tako da možete istovremeno da radite sa više uređaja, kao što su stoni i prenosni računar, koristeći ih jedan uz drugi, i na taj način znatno olakšava rad na više zadataka.

#### **z** Zašto mi je to potrebno?

Sa ultra visokom rezolucijom Philips MultiView monitora, u mogućnosti ste da iskusite svet povezanosti na lagodan način, kako u kancelariji tako i kod kuće. Uz ovaj monitor, na praktičan način možete da uživate gledajući više izvora sadržaja na jednom ekranu. Na primer: Možda želite da pratite video vesti uživo u malom prozoru dok radite na najnovijem članku za blog, ili možda želite da uređujete Excel datoteku sa laptopa dok ste prijavljeni na zaštićeni intranet kompanije radi pristupa datotekama sa stonog računara.

#### **3** Kako da omogućim MultiView putem menija ekranskog prikaza?

1. Pritisnite taster  $\blacksquare$  na predniem okviru da biste pristupili ekranu menija ekranskog prikaza.

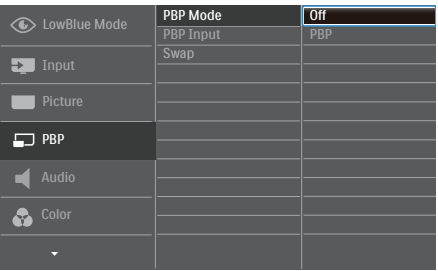

- Pritisnite taster  $\blacktriangle$  ili taster  $\nabla$  da biste izabrali glavni meni [PBP], a zatim pritisnite taster  $OK$ .
- Pritisnite taster ▲ ili taster ▼ da biste izabrali [PBP Mode] (PBP režim), a zatim pritisnite taster  $OK$ .
- Pritisnite taster  $\blacktriangle$  ili taster  $\nabla$  da biste izabrali [PBP].
- Sada se možete vratiti nazad da biste podesili opciju [PBP Input] (PBP ulaz) ili [Swap] (Zamena).
- 2. Pritisnite taster  $OK$  da biste potvrdili izhor
- 4 MultiView u meniju ekranskog prikaza

[PBP]: Slika pored slike

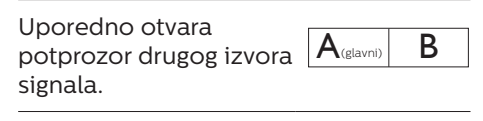

Kada podizvor nije prepoznat:  $\mathsf{A}_{\text{(glavn)}}$ 

[PBP Input] (PBP ulaz): Moguće je odabrati jedan od četiri različita video ulaza za izvor potprikaza: [1 HDMI 2.0], [2 HDMI 2.0], [DisplayPort] i [USB C].

[Swap] (Zamena): Zamena glavnog izvora slike i podizvora slike na ekranu. <span id="page-20-0"></span>Zamena izvora A i B u [PBP] režimu:

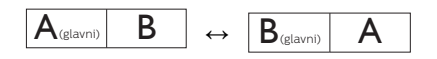

• Off (Isključeno): Zaustavljanje funkcije MultiView.

#### 2.6 Uklanjanje sklopa postolja radi VESA montiranja

Pre nego što počnete da rastavljate osnovu monitora, molimo vas da pratite instrukcije ispod da biste izbegli oštećenje ili povredu.

1. Postavite monitor ekranom nadole na glatku površinu. Budite pažljivi kako ne biste ogrebali ili oštetili ekran.

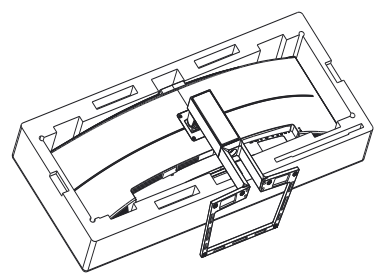

2. Otpustite zavrtnje sklopa, a zatim odvojite vrat od monitora.

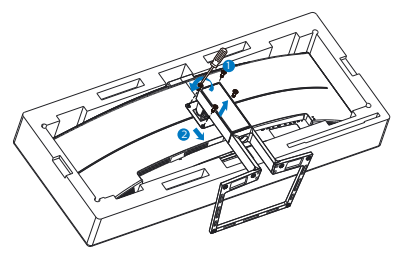

#### **A** Beleška

Ovaj monitor podržava VESA kompatibilni interfejs za montiranje od 100 x 100 mm.

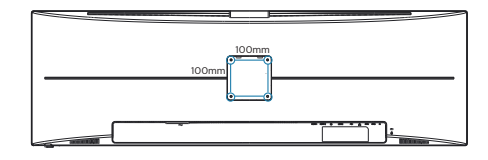

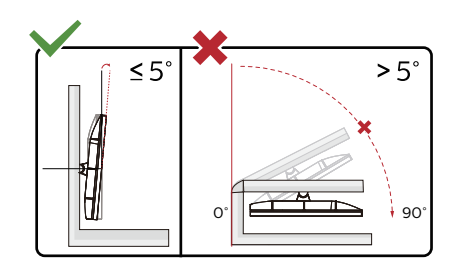

\* Dizajn monitora se može razlikovati od prikazanih na ilustraciji.

#### **1** Upozorenje

- Da biste izbegli potencijalno oštećenje ekrana, npr. odvajanje ekrana, pazite da se monitor ne naginje nadole za više od -5 stepeni.
- Ne pritiskajte ekran dok podešavate ugao monitora. Držite samo za okvir.

#### **1** Upozorenje

Ovaj proizvod poseduje zakrivljeni dizajn. Kada spajate/odvajate osnovu, stavite zaštitni materijal ispod monitora i ne pritiskajte monitor nadole kako ga ne biste oštetili.

## <span id="page-21-0"></span>3. Optimizacija slike

#### 3.1 SmartImage

#### 1 Šta je to?

SmartImage nudi unapred obavljena podešavanja koja optimiziraju ekran za razne vrste sadržaja, dinamično podešavajući osvetljenje, kontrast, boju i oštrinu u stvarnom vremenu. Bilo da radite sa tekstualnim aplikacijama, prikazujete slike ili gledate video, Philips SmartImage isporučuje optimizovan rad monitora.

#### 2 Zašto mi je to potrebno?

Želite monitor koji pruža optimizovan prikaz svih vaših omiljenih tipova sadržaja; softver SmartImage dinamično podešava osvetljenost, kontrast, boje i oštrinu u realnom vremenu radi unapređivanja doživljaja gledanja.

#### **B** Kako radi?

SmartImage predstavlja ekskluzivnu, vodeću snagu Philips tehnologije koja analizira sadržaj prikazan na ekranu. Na osnovu scenarija koji ste odabrali, SmartImage dinamično povećava kontrast, zasićenje boja i oštrinu slika da bi poboljšao prikazani sadržaj – sve u realnom vremenu, sa pritiskom na jedan taster.

#### 4 Kako aktivirati SmartImage?

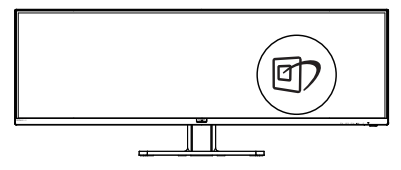

1. Pritisnite h da pokrenete SmartImage na ekranu.

- 2. Nastavite da pritiskate  $\blacktriangledown$   $\blacktriangle$  da biste birali između režima EasyRead, Office (Kancelarija), Photo (Fotografije) , Movie (Film), Game (Igra), Economy (Štednja), LowBlue režim, SmartUniformity i Off (Isključeno).
- 3. SmartImage će ostati na ekranu u trajanju od 5 sekundi, ili možete takođe da pritisnute "OK" za potvrdu.

Postoji više izbora: EasyRead, Office (Kancelarija), Photo (slika), Movie (film), Game (igra), Economy (štednja), LowBlue režim, SmartUniformity i Off (isključeno).

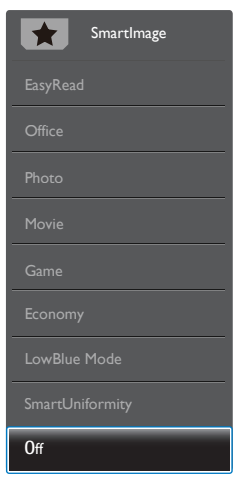

- EasyRead: Pomaže da se poboljša čitanje aplikacija baziranih na tekstu, poput PDF knjiga. Korišćenjem specijalnog algoritma koji povećava kontrast i oštrinu ivica tekstualnog sadržaja, prikaz je optimizovan za čitanje sa lakoćom tako što podešava osvetljenje, kontrast i temperaturu boja monitora.
- Office (kancelarija): Pobolišava tekst i prigušuje svetlost kako bi se poboljšala čitljivost i smanjilo naprezanje očiju. Ovaj režim

značajno poboljšava čitljivost i produktivnost kada radite sa tabelama, PDF fajlovima, skeniranim člancima ili drugim opštim kancelarijskim aplikacijama.

- Photo (slika): Ovaj profil kombinuje zasićenost boje, dinamični kontrast i poboljšanje oštrine za prikaz fotografija i drugih slika sa izuzetnom jasnoćom u rezonantnim bojama – sve bez artifekata i zamagljenih boja.
- Movie (film): Pojačana osvetljenost, produbljena zasićenost boje, dinamički kontrast i britka oštrina prikazuju svaki detalj u tamnijim predelima vaših snimaka, bez ispiranja boje u svetlijim predelima, zadržavajući dinamične prirodne vrednosti za vrhunski prikaz snimaka.
- Game (igra): Uključite kolo za najbolje vreme odgovora, smanjite reckave ivice za brzo pokretne objekte na ekranu, povećajte opseg kontrasta za svetlu i tamnu šemu ovaj profil isporučuje najbolje igračko iskustvo za video igrice.
- Economy (štednja): U okviru ovog profila, svetlost i kontrast su podešeni, a pozadinska osvetljenost je fino podešena za ispravan prikaz svakodnevnih kancelarijskih aplikacija i kako bi se smanjila potrošnja energije.
- LowBlue Mode (LowBlue režim): LowBlue režim za jednostavnu produktivnost za oči Istraživanja su pokazala da, kao što ultraljubičasti zraci mogu da oštete oči, tako i zraci plavog svetla kratkotalasne dužine sa LED ekrana mogu da oštete oči i vremenom utiču na vid. Razvijeno za vašu dobrobit, podešavanje za Philips LowBlue režim koristi pametnu softversku tehnologiju za

smanjivanje štetnog kratkotalasnog plavog svetla.

- SmartUniformity: Promene u osvetljenosti i prikazu boja na različitim delovima ekrana predstavljaju uobičajenu pojavu među LCD monitorima. Tipična izmerena uniformnost je između 75 i 80%. Omogućavanjem funkcije Philips SmartUniformity uniformnost ekrana povećava se na preko 95%. To daje postojaniji i verniji prikaz slike.
- Off (Isključeno): Nema optimizacije pomoću opcije SmartImage.

#### **B** Beleška

Philips LowBlue režim, usaglašenost režima 2 sa sertifikacijom TUV za nizak intenzitet plavog svetla, ovaj režim možete aktivirati jednostavnim pritiskom na prečicu  $\boxed{7}$ , zatim pritisnite  $\triangle$  da biste izabrali režim LowBlue, pogledajte gore navedene korake za izbor funkcije SmartImage.

#### <span id="page-23-0"></span>3.2 SmartContrast

#### **1** Šta je to?

Jedinstvena tehnologija koja dinamično analizira prikazani sadržaj i automatski optimizuje kontrast monitora za maksimalnu vizuelnu jasnoću i uživanje u gledanju, pojačavajući pozadinsko osvetljenje za jasnije, oštrije i svetlije slike, ili zatamnjujući pozadinsko osvetljenje za jasniji prikaz slika na tamnim pozadinama.

#### 2 Zašto mi je to potrebno?

Želite najbolju vizuelnu jasnoću i uživanje u gledanju svake vrste sadržaja. SmartContrast dinamično kontroliše kontrast i podešava pozadinsko osvetljenje za jasnije, oštrije i svetlije igranje igrica i video slika ili prikazuje jasan, čitljiv tekst za kancelarijski rad. Smanjujuci električnu potrošnju vašeg monitora, štedite troškove energije i produžujete život svog monitora.

#### **B** Kako radi?

Kada aktivirate SmartContrast, on će analizirati sadržaj koji prikazujete u realnom vremenu radi podešavanja boje i kontrole intenziteta pozadine. Ova funkcija će dinamično povećati kontrast radi velikog iskustva u zabavi prilikom gledanja video zapisa ili igranja igrica.

#### <span id="page-24-0"></span>3.3 Adaptive Sync

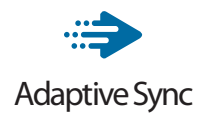

Igranje na računaru dugo je predstavljalo nesavršen doživljaj zato što grafički procesori i monitori imaju različite učestanosti osvežavanja. Ponekad grafički procesor može da prikaže mnoštvo novih slika tokom jednog osvežavanja monitora, a monitor će prikazati delove svake slike kao jednu sliku. Naziv za ovo je "preklapanje". Igrači mogu da reše problem "preklapanja" pomoću funkcije pod nazivom "v-sync", ali prikaz slike može da postane isprekidan dok grafički procesor čeka da monitor traži osvežavanje pre prikazivanja novih slika.

Brzina odziva pokazivača miša i ukupni broj kadrova u sekundi takođe se smanjuju uz funkciju v-sync. Tehnologija AMD Adaptive Sync eliminiše sve te probleme tako što grafičkom procesoru omogućava da osveži monitor kada je spremna nova slika, što igračima pruža neverovatno gladak i brz prikaz igara bez "preklapanja".

Sledi lista kompatibilnih grafičkih kartica.

- Operativni sistem
	- **•** Windows 10/8.1/8/7
- Grafička kartica: R9 serija 290/300 i R7 serija 260
	- **•** AMD Radeon R9 serija 300
	- **•** AMD Radeon R9 Fury X
	- **•** AMD Radeon R9 360
	- **•** AMD Radeon R7 360
- **•** AMD Radeon R9 295X2
- **•** AMD Radeon R9 290X
- **•** AMD Radeon R9 290
- **•** AMD Radeon R9 285
- **•** AMD Radeon R7 260X
- **•** AMD Radeon R7 260
- Procesor A-serije Desktop i Mobility APU-ovi
	- **•** AMD A10-7890K
	- **•** AMD A10-7870K
	- **•** AMD A10-7850K
	- **•** AMD A10-7800
	- **•** AMD A10-7700K
	- **•** AMD A8-7670K
	- **•** AMD A8-7650K
	- **•** AMD A8-7600
	- **•** AMD A6-7400K

#### <span id="page-25-0"></span>4. Isporuka napajanja i Pametno napajanje

Možete da napajate vaš kompatibilni uređaj s najviše 90 vati napajanja s monitora.

#### **1** Šta je to?

Pametno napajanje je ekskluzivna Philips tehnologija koja obezbeđuje fleksibilne opcije isporuke napajanja za različite uređaje. Ovo je korisno za dopunjavanje laptop računara visokih performansi korišćenjem samo jednog kabla.

Pomoću funkcije Smart Power (Pametno napajanje), monitor može da isporuči i do 90 W napajanja koristeći port USB-C, u poređenju sa standardnih 65 W.

Da ne biste oštetili uređaj, Pametno napajanje obezbeđuje zaštite kako bi se ograničilo preuzimanje struje.

**2** Kako da omogućite Pametno napajanje?

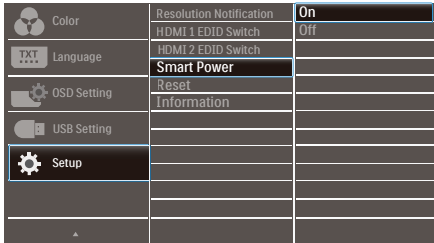

- 1. Pritisnite dugme  $\equiv$  na prednjem okviru da biste pristupili ekranu menija prikaza na ekranu.
- 2. Pritisnite dugme ili  $\bullet$  da biste izabrali [Podešavanje] u glavnom meniju, a zatim pritisnite dugme OK (U redu).
- 3. Pritisnite dugme ili  $\blacktriangledown$  da biste uključili ili isključili [Pametno napajanje].
- **3** Napajanje preko porta USB-C
- 1. Uključite [Pametno napajanje].
- 2. Povežite uređaj s portom USB-C.
- 3. Ako je [Pametno napajanje] uključeno, a USB-C se koristi za napajanje, onda maksimalna isporuka napajanja zavisi od vrednosti osvetljenja monitora. Možete ručno da podešavate vrednost osvetljenja da biste povećali isporuku napajanja sa ovog monitora.

Postoje 3 nivoa isporuke napajanja:

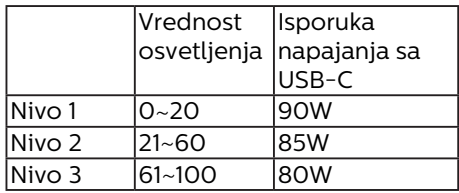

#### **A** Beleška

- Ako je [Pametno napajanje] uključeno, a DFP (port u downstream smeru) koristi više od 5 W, onda USB-C može da isporuči najviše 65 W.
- Ako je [Smart Power] (Pametno napajanje) isključeno, USB-C može da isporuči najviše 65 W.
- PowerSensor i LightSensor ne mogu da budu istovremeno omogućeni sa Pametnim napajanjem.

## <span id="page-26-0"></span>5. HDR

HDR postavke u operativnom sistemu Windows 10

#### Koraci

- 1. Kliknite desnim tasterom na radnu površinu da biste prikazali Postavke prikaza
- 2. Izaberite displej/monitor
- 3. Odaberite ekran koji podržava HDR u okviru opcije Rearrange your displays (Preuredite svoje ekrane).
- 4. Izaberite Windows HD postavke boje.
- 5. Podesite osvetljenost za SDR sadržaj

#### **Beleška**

potrebno je izdanje Windows 10; uvek nadogradite na najnoviju verziju.

Veza ispod je namenjena za više informacija sa zvanične veb-lokacije kompanije Microsoft.

https://support.microsoft.com/enau/help/4040263/windows-10-hdradvanced-color-settings

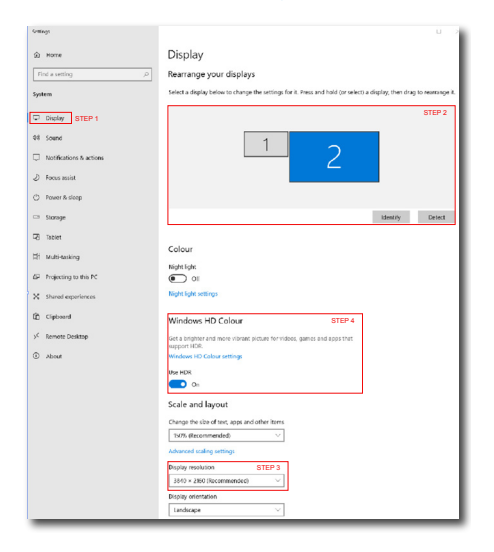

 $\hat{h}$ Stream HDR video .<br>Ves Use HDR Yes Use WCG apps  $V_{\text{AP}}$ **Use HDR**  $\bullet$  on Stream HDR Video  $\bullet$  on This display can play streaming HDR video when available. For best This display can play streaming HD.<br>results, play HDR videos full screen. Learn more The preview video below shows you what video will look like with your current video settings. Move this window to the display you're adjusting to get an accurate preview. HDR/SDR brightness balance STEP 5 HDR/SDR brightness balance brightness balance between the two images. 4 displays, this setting a the brightness of standa dynamic range (SDR) content relative to high dynamic range (HDR) cantent. **⊖** Napomena: Da biste isključili funkciju HDR, onemogućite je na ulaznom uređaju i

njegovom sadržaju. Nedosledna podešavanja funkcije HDR na ulaznom uređaju i monitoru mogu da imaju za rezultat slike nedovoljnog kvaliteta.

**Sections** 

## <span id="page-27-0"></span>6. Tehničke specifikacije

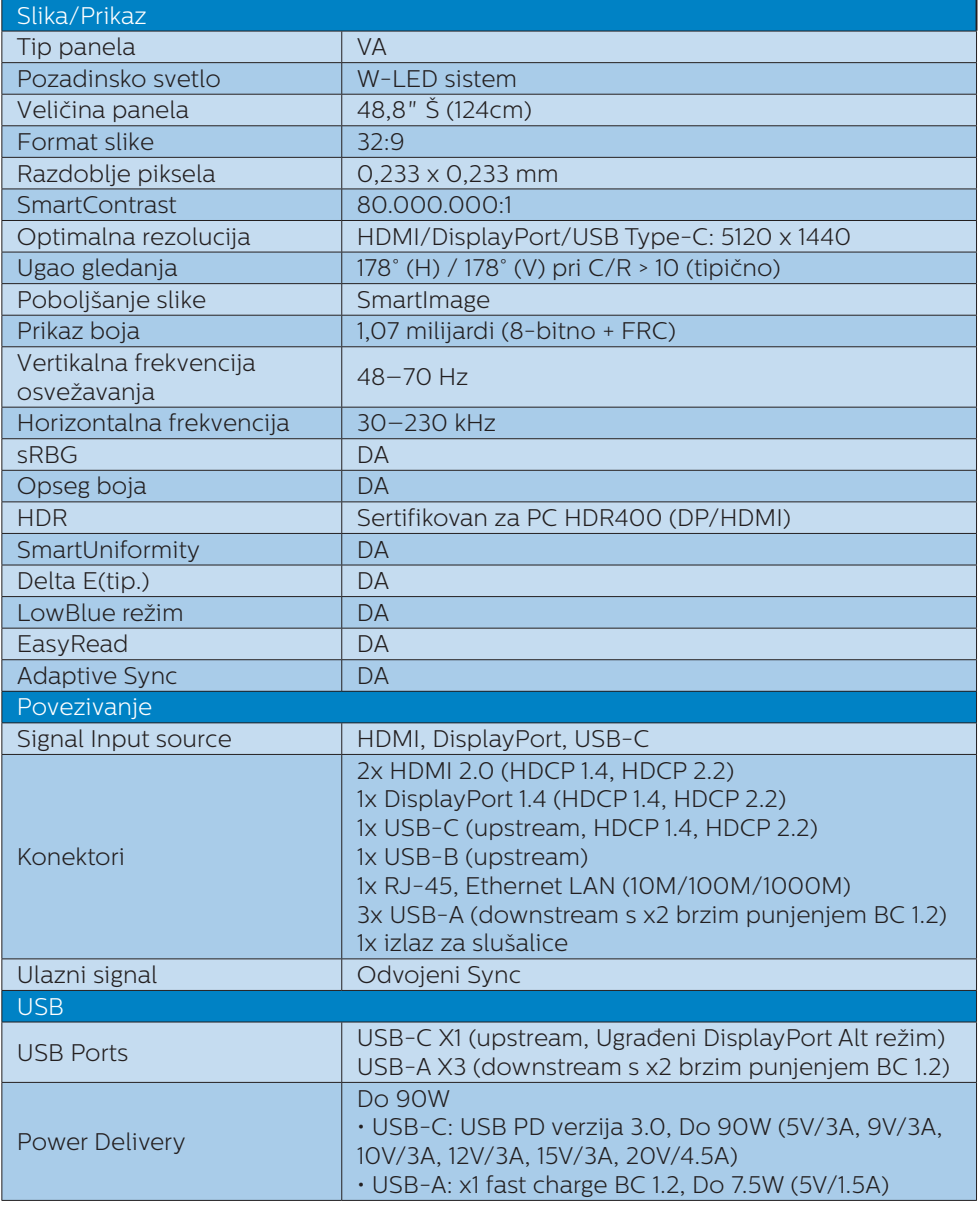

6. Tehničke specifikacije

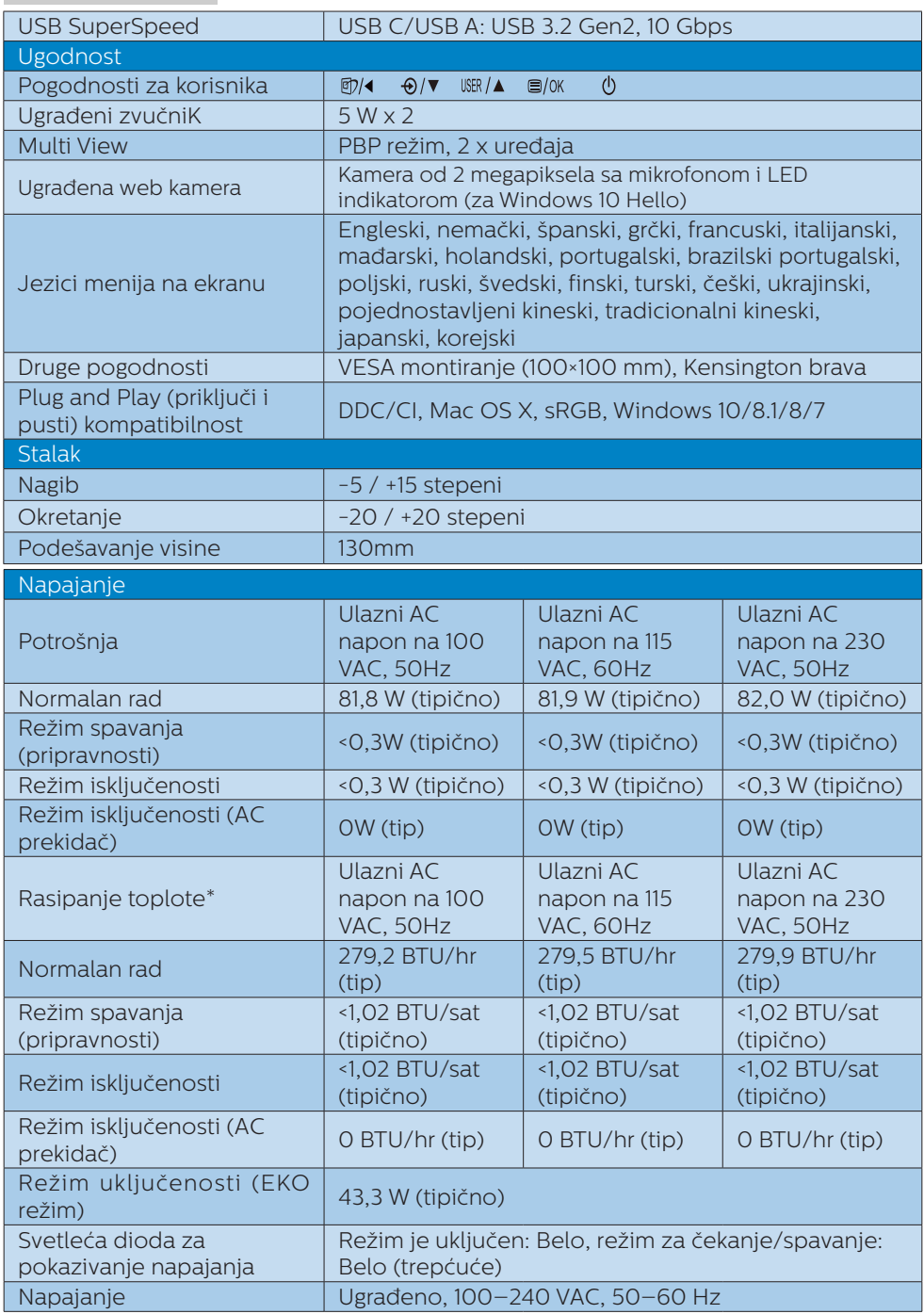

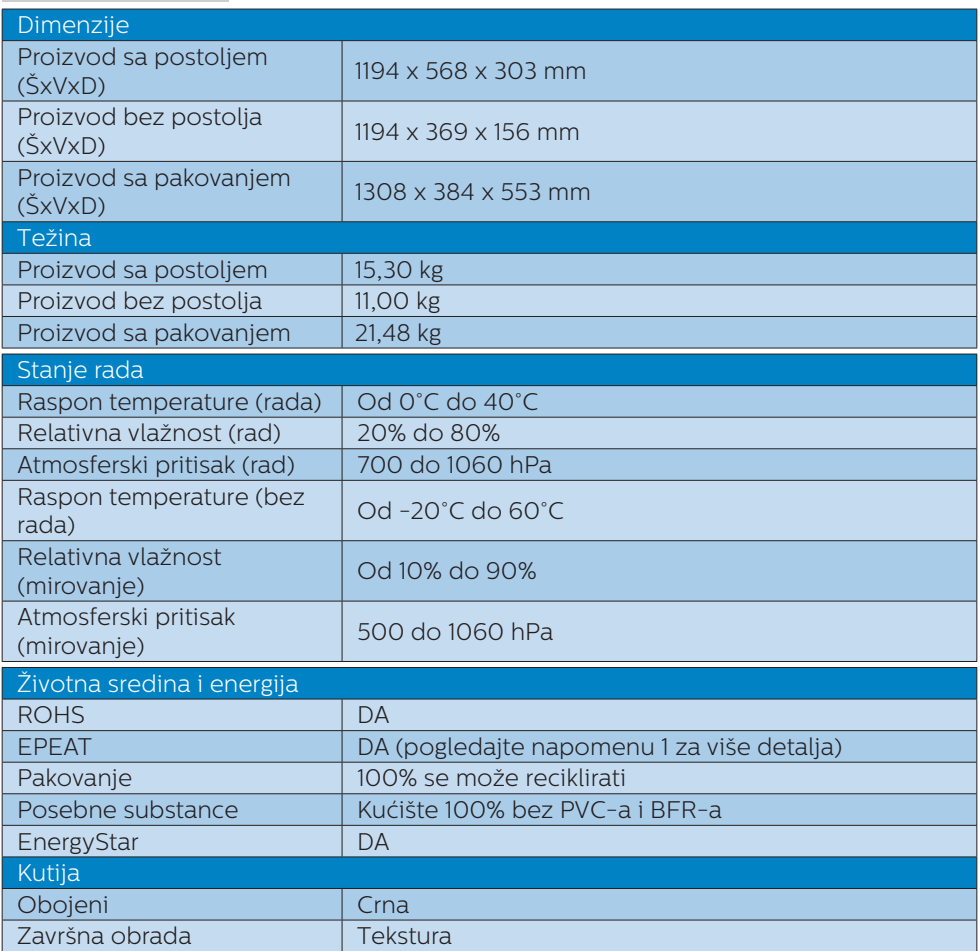

#### **●** Beleška

- 1. EPEAT ocena je važeća samo tamo gde je kompanija Philips registrovala proizvod. Molimo posetite [www.epeat.net](http://www.epeat.net) za status registracije u vašoj državi.
- 2. Ovi podaci se mogu menjati bez obaveštenja. Idi na [www.philips.com/support](http://www.philips.com/support) da preuzmete najnoviju verziju pamfleta.
- 3. SmartUniformity i Delta E informativni listovi se nalaze u kutiji.
- 4. Funkcija obezbeđivanja napajanja zavisi od mogućnosti laptopa.

#### <span id="page-30-0"></span>6.1 Rezolucija i unapred podešeni režimi

Maksimalna rezolucija 5120 x 1440 pri 70Hz (digitalni ulaz)

#### 2 Preporučena rezolucija

5120 x 1440 pri 60Hz (digitalni ulaz)

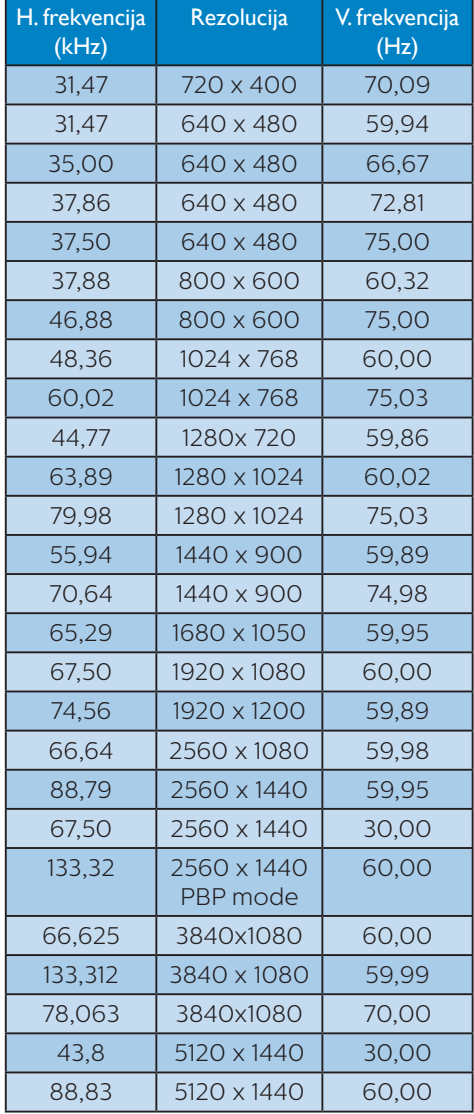

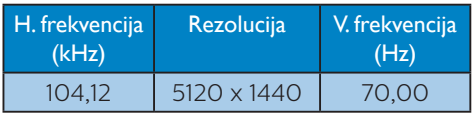

#### **B** Beleška

1. Imajte u vidu da vaš monitor najbolje radi u osnovnoj rezoluciji od 5120 x 1440 pri 60Hz. Za najbolji kvalitet prikaza pratite preporuku za ovu rezoluciju.

Preporučena rezolucija HDMI 2.0/DP/USB C: 5120 x 1440 pri 60Hz

 Ako vaš monitor nije u osnovnoj rezoluciji prilikom povezivanja sa USB C ili DP portom, podesite rezoluciju na optimalnu vrednost: 5120 x 1440 pri 60 Hz s vašeg računara.

2. Fabrički podrazumevano podešavanje HDMI-ja podržava rezoluciju od 5120 x 1440 pri 60Hz.

 Za optimalnu rezoluciju 5120 x 1440 pri 60Hz otvorite meni prikaza na ekranu i promenite [HDMI 1 EDID Switch] (HDMI 1 EDID prekidač) ili [HDMI 2 EDID Switch] (HDMI 2 EDID prekidač) na 1, takođe se uverite da vaša grafička kartica ili DVD plejer podržavaju 5K1K.

 Za podešavanje HDMI-ja pogledajte najčešća pitanja.

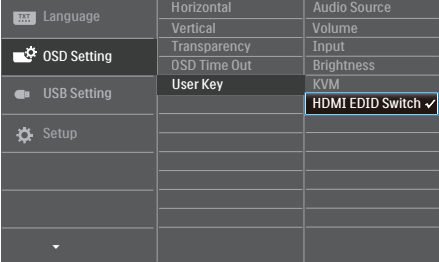

## <span id="page-31-0"></span>7. Štednja energije

Ukoliko imate VESA DPM karticu o saglasnosti sa ekranom ili softver instaliran na svom računaru, monitor može automatski smanjiti potrošnju električne energije kada ga ne koristite. Ukoliko se detektuje unos sa tastature, miša ili sa drugog uređaja za unos, monitor će se automatski "probuditi". Naredna tabela pokazuje potrošnju elektricne struje i signalizaciju ove osobine automatske štednje elektricne energije:

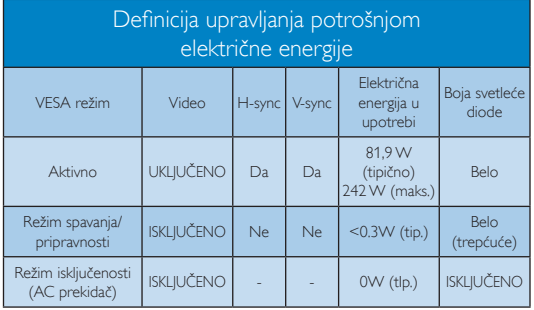

#### Sledeće podešavanje se koristi da izmeri potrošnju energije ovog monitora.

- Nativna rezolucija: 5120 x 1440
- Kontrast: 50%
- Osvetljenje: 50%
- Temperatura boje: 6500k sa punom belom šemom
- Audio i USB nisu aktivni (Isključeno)

#### Beleška

Ovi podaci se mogu menjati bez obaveštenja.

#### <span id="page-32-1"></span><span id="page-32-0"></span>8. Briga o kupcima i garancija

#### 8.1 Politika kompanije Philips u vezi sa defektnim pikselima na monitorima sa ravnim ekrano

Philips nastoji da isporuči proizvode najvišeg kvaliteta. Koristimo neke od najsavremenijih proizvodnih procesa u branši i sprovodimo strogu kontrolu kvaliteta. Međutim, defekti piksela i pod-piksela na TFT LCD panelima koji se koriste u monitorima sa ravnim ekranom ponekad su neizbežni. Nijedan proizvođač ne može da garantuje da će svi paneli biti bez defektnih piksela, ali kompanija Philips garantuje da će svaki monitor sa neprihvatljivim brojem defekata biti popravljen ili zamenjen tokom garantnog roka. Ovo obaveštenje sadrži objašnjenja za različite tipove defektnih piksela i definiše prihvatljive nivoe defekata za svaki tip. Da bi ispunio uslove za popravku ili zamenu u garantnom roku, broj defektnih piksela na panelu TFT ekrana mora da bude veći od tih

prihvatljivih nivoa. Na primer, ne sme da bude defektno više od 0,0004% podpiksela na ekranu.

Takođe, kompanija Philips ima još više strandarde kvaliteta za određene tipove ili kombinacije defektnih piksela koji su uočljiviji od drugih.

Ova politika se primenjuje na globalnom nivou.

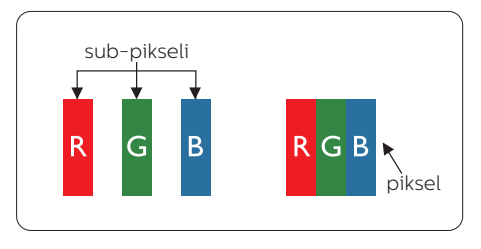

#### Pikseli i sub-pikseli

Piksel ili element slike sastoji se od tri sub-piksela primarne boje (crvene, zelene i plave). Veliki broj piksela zajedno čini sliku. Kada su svi subpikseli jednog piksela osvetljeni, tri obojena sub-piksela zajedno izgledaju kao jedinstveni piksel bele boje. Kada su svi tamni, tri obojena sub-piksela zajedno izgledaju kao jedinstveni piksel crne boje. Druge kombinacije osvetljenih i tamnih sub-piksela izgledaju kao jedinstveni piksel neke druge boje.

#### Tipovi defektnih piksela

Defektni pikseli i sub-pikseli na ekranu manifestuju se na različite načine. Postoje dve kategorije defektnih piksela i nekoliko tipova defektnih sub-piksela u svakoj od kategorija.

#### Defekti svetle tačke

Defekti svetleće tačke pojavljuju se u obliku piksela ili pod-piksela koji su uvek osvetljeni ili uključeni. Drugim rečima, svetleća tačka je pod-piksel koji se ističe na ekranu na kojem je prikazana tamna slika. Postoje različiti tipovi defekata svetleće tačke.

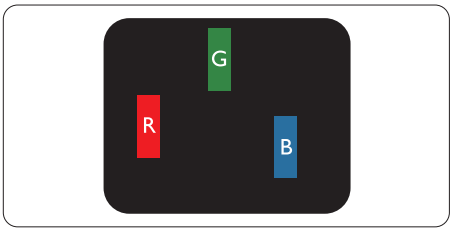

Jedan osvetljeni sub-piksel (crveni, zeleni ili plavi).

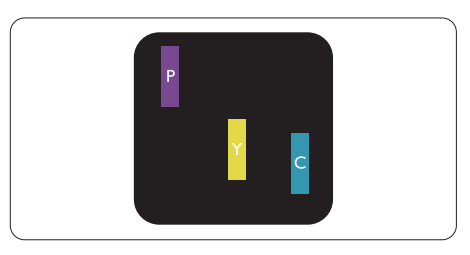

#### Dva susedna osvetljena sub-piksela:

- $crveni + plavi = purpurni$
- crveni + zeleni = žuti
- $zeleni + plavi = cijan$  (svetloplavi)

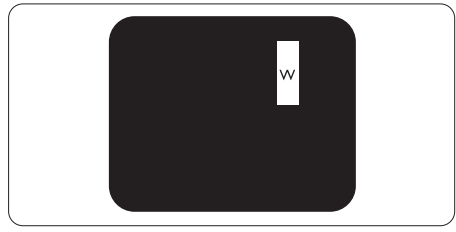

Tri susedna osvetljena sub-piksela (jedan beli piksel).

#### **←** Beleška

Crvena ili plava svetla tačka mora da bude više od 50 procenata svetlija u odnosu na susedne tačke dok je zelena svetla tačka 30 procenata svetlija od susednih tačaka.

#### Defekti crne tačke

Defekti crne tačke pojavljuju se u obliku piksela ili pod-piksela koji su uvek tamni ili isključeni. Drugim rečima, tamna tačka je pod-piksel koji se ističe na ekranu na kojem je prikazana svetla slika. Postoje različiti tipovi defekata crne tačke.

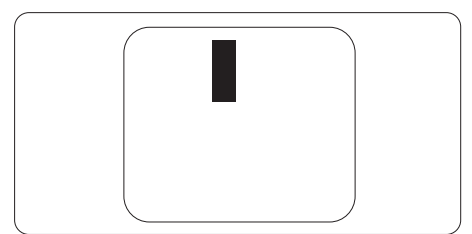

#### Blizina defektnih piksela

Pošto se defektni pikseli i sub-pikseli istog tipa više primećuju kad su blizu jedan do drugoga, Philips je specificirao i tolerancije za blizinu defektnih piksela.

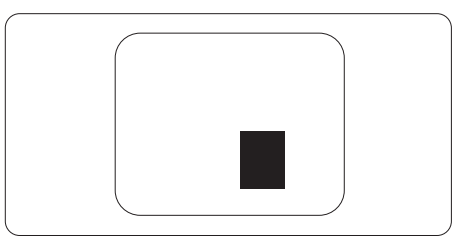

#### Tolerancije za defektne piksele

Da biste ispunili uslove za popravku ili zamenu usled defektnih piksela tokom garantnog roka, panel TFT ekrana Philips monitora sa ravnim ekranom mora da sadrži defektne piksele ili podpiksele čiji broj prevazilazi toleranciju navedenu u sledećim tabelama.

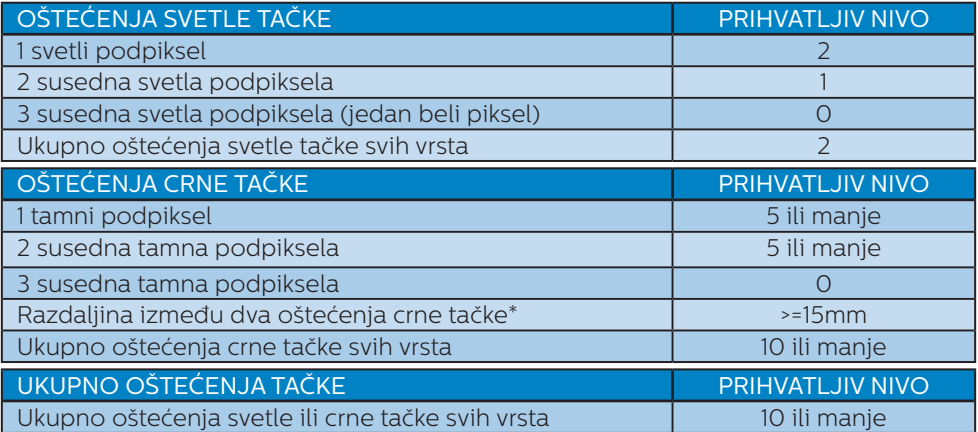

#### Beleška

1 ili 2 oštećena susednih podpiksela = 1 oštećenje tačke

#### <span id="page-35-0"></span>8.2 Briga o kupcima & Garancija

Za informacije o tome šta pokriva garancija i dodatne zahteve za podršku koji važe za vaš region, molimo posetite internet prezentaciju www.philips.com/support za detalje, ili kontaktirajte svoj lokalni Philips centar za podršku kupcima.

Za Period garancije pogledajte Izjavu o garanciji u Priručniku s važnim informacijama.

Za proširenu garanciju, ukoliko želite da produžite period trajanja garancije, nudimo uslužni paket Van garancije preko našeg sertifkovanog uslužnog centra.

Ukoliko želite da koristite ovu uslugu, kupite je u roku od 30 kalendarskih dana od datuma kupovine proizvoda. Tokom produženog perioda garancije, usluga uključuje preuzimanje, popravku i vraćanje, ali će korisnik biti odgovoran za sve proistekle troškove.

Ukoliko sertifikovani partner za pružanje usluge ne može da obavi neophodne popravke ponuđene paketom produžene garancije, pronaći ćemo alternativno rešenje za vas, ukoliko je moguće, tokom trajanja perioda produžene garancije koju ste kupili.

Molimo vas, kontaktirajte našeg predstavnika za Philips korisničke usluge ili lokalni kontakt centar (preko broja za brigu o kupcima) za više detalja.

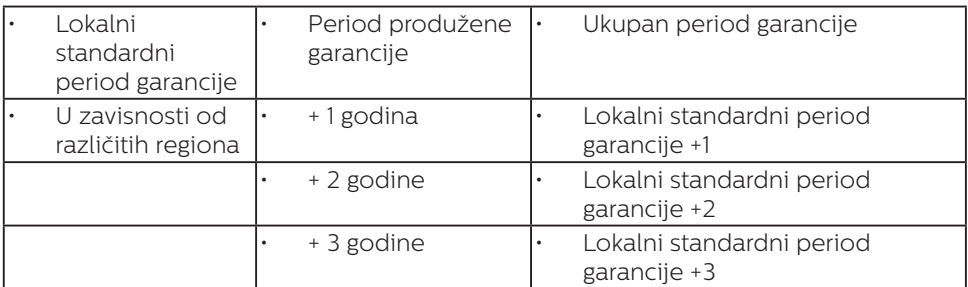

Broj telefona Philips centra za brigu o kupcima je dat ispod.

\*\*Potrebni su dokaz o originalnoj kupovini i produženoj garanciji.

#### **●** Beleška

- 1. Pogledajte priručnik sa važnim informacijama za regionalni uslužni pozivni centar, dostupan na stranici za podršku Philips veb-sajta.
- 2. Rezervni delovi za popravku proizvoda su dostupni u periodu od najmanje tri godine od datuma kupovine ili 1 godinu posle prestanka proizvodnje, koji god od ta dva datuma je kasniji.

#### <span id="page-36-1"></span><span id="page-36-0"></span>9. Rešavanje problema i najčešća pitanja

#### 9.1 Rešavanje problema

Ova stranica se bavi problemima koje može rešiti sam korisnik. Ukoliko problem postoji i nakon što ste probali ova rešenja, kontaktirajte predstavnika Philips korisničkog servisa.

#### Uobičajeni problemi

#### Nema slike (svetleća dioda za napajanje ne gori)

- Proverite da li je električni kabl povezan sa utičnicom i sa zadnjim delom monitora.
- Prvo, proverite da li je prekidač za uključivanje na prednjem delu monitora u položaju OFF (ISKLJUČEN), zatim ga pritisnite u položaj ON (UKLJUČEN).

#### Nema slike (svetleća dioda za napajanje gori belo)

- Proverite da li je računar uključen.
- Proverite da li je signalni kabl ispravno povezan sa vašim računarom.
- Proverite da kabl monitora slučajno nema savijene čavlice na strani sa koje se spaja. Ukoliko ima, popravite ili zamenite kabl.
- Osobina štednje energije se može aktivirati

#### Ekran kaže

#### Check cable connection

- Proverite da li je kabl monitora pravilno povezan na računar. (Takođe pogledajte vodič za brzi početak.)
- Proverite da na kablu monitora nema savijenih iglica.
- Proverite da li je računar uključen.

#### AUTO taster ne funkcioniše

• Auto funkcija se može primeniti samo u VGA-Analog (VGAanalognom) režimu. Ukoliko rezultat nije zadovoljavajući, možete da uradite ručna podešavanja preko menija na ekranu.

#### **A** Beleška

Auto funkcija ne može da se primeni u DVI-Digital (DVI-digitalnom) režimu, jer nije neophodna.

#### Vidljivi znaci dima ili varnica

- Ne obavljajte bilo kakve korake za rešavanje problema
- Odmah isključite monitor iz glavnog izvora napajanja, zbog bezbednosti
	- Odmah kontaktirajte predstavnika Philips servisa za korisnike.

#### **2** Problemi sa slikom

#### Slika nije centrirana

- Podesite poziciju slike koristeći "Auto" funkciju u glavnim kontrolama menija na ekranu.
- Podesite položaj slike koristeći Phase/Clock (Faza sinhronizacije) Setup (Podešavanja) u OSD Main Controls (OSD glavnim kontrolama). Radi samo u VGA režimu.

#### Slika vibrira na ekranu

• Proverite da li je signalni kabl sigurno povezan sa grafičkom pločom ili računarom.

#### Vertikalno treperenje se javlja

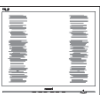

- Podesite poziciju slike koristeći "Auto" funkciju u glavnim kontrolama menija na ekranu.
- Uklonite vertikalne pruge koristeći Phase/Clock (Faza sinhronizacije) Setup (Podešavanja) u OSD Main Controls (OSD glavnim kontrolama). Radi samo u VGA režimu.

#### <span id="page-37-0"></span>Horizontalno treperenje se javlja

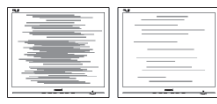

- Podesite poziciju slike koristeći "Auto" funkciju u glavnim kontrolama menija na ekranu.
- Uklonite vertikalne pruge koristeći Phase/Clock (Faza sinhronizacije) Setup (Podešavanja) u OSD Main Controls (OSD glavnim kontrolama). Radi samo u VGA režimu.

#### Javlja se zamrljana, nejasna ili suviše tamna slika

• Podesite kontrast i svetlost na prikazu na ekranu.

#### "Slika koja ostaje na ekranu", "utisnuta slika" ili "fantomna slika" ostaju nakon isključenja napajanja.

- Neprekidno prikazivanje statične slike tokom dužeg vremenskog perioda može da izazove efekat "Utisnuta slika", poznatiji i kao "slika koja ostaje na ekranu" ili "fantomna slika". "Utisnuta slika", "slika koja ostaje na ekranu" ili takozvani "fantomna slika" slike je vrlo poznat fenemen u tehnologiji LCD panela. U većini slučajeva, "urezana slika" ili "slika koja ostaje na ekranu" ili senka "fantomna slika" nestaće postepeno tokom nekog perioda, nakon iskliučenia struje.
- Prilikom svakog napuštanja monitora, pokrenite čuvara ekrana.
- Uvek aktivirajte aplikaciju za povremeno osvežavanje LCD ekrana ako će se na njemu prikazivati statični sadržaj koji se ne menja.
- Neuspešno pokretanje čuvara ekrana, ili aplikacija sa periodičnim osvežavanjem ekrana mogu dovesti do pojave ozbiljnih simptoma "urezane slike", "slike koja ostaje na ekranu" ili "fantomne slike", koji neće nestati i koji ne mogu biti popravljeni. Oštećenje pomenuto gore nije pokriveno garancijom.

#### Pojavljuje se iskrivljena slika. Tekst je nejasan ili zamrljan.

• Podesite rezoluciju prikaza računara na isti režim kao što je preporučena originalna rezolucija ekrana monitora.

#### Zelene, crvene, plave, tamne, i bele tačke se javljaju na ekranu

• Preostale tačke su normalna karakteristika tečnog kristala koji se koristi u današnjoj tehnologiji. Molimo vas pogledajte politiku o pikselima za više detalja.

#### Svetlo za "uključeno napajanje" je isuviše jako i uznemiravajuće

• Možete da podesite svetlo za "uključeno napajanje" koristeći Setup (podešavanje) za Power LED Setup (svetleću diodu za napajanje), u glavnim kontrolama menija na ekranu.

Za dalju pomoć pogledajte kontakt informacije za uslugu navedene u priručniku Važne informacije i obratite se predstavniku korisničke službe kompanije Philips.

#### \* Funkcionalnost se razlikuje u zavisnosti od ekrana.

#### 9.2 Opšta FAQs (često postavljana pitanja)

- P1: Šta bi trebalo da radim ako se na monitoru nakon instalacije prikazuje "Cannot display this video mode" (Nije moguće prikazati ovaj video režim)?
- Odg.: Preporučena rezolucija za ovaj monitor: 5120 x 1440 pri 60Hz.
- Isključite sve kablove, zatim povežite svoj računar sa monitorom koji ste prethodno koristili.
- U Windows Start Meniju, izaberite Settings/Control Panel (Podešavanja/kontrolni panel). U Control Panel (kontrolni panel)

prozoru, izaberite ikonu Display (prikaz). Unutar Display (prikaz) kontrolni panel, izaberite prozorčić "Settings (podešavanja)". Pod tabelom za Setting (podešavanja), u stubcu sa oznakom "desktop area (desktop oblast)", pomerite klizač na 5120 x 1440 piksela.

- Otvorite "Advanced Properties (napredne opcije)" i podesite brzinu osvežavanja na 60Hz, zatim kliknite na OK.
- Restartujte svoj računar i ponovite korake 2 i 3, da potvrdite da je vaš računar podešen na 5120 x 1440 pri 60Hz.
- Isključite svoj kompjuter, isključite svoj stari monitor i povežite svoj Philips LCD monitor.
- Uključite monitor, a zatim uključite računar.
- P2: Koja je preporučena brzina osvežavanja za LCD ekran?
- Odg.: Preporučena brzina osvežavanja za LCD ekrane je 60 Hz. U slučaju pojave bilo kakvih smetnji na ekranu, možete da je podesite na vrednost do 75 Hz da biste videli da li će to ukloniti smetnje.
- P3: Šta su datoteke .inf i .icm? Kako da instaliram upravljačke programe (.inf i .icm)?
- Odg.: Ovo su datoteke upravljačkih programa za vaš monitor. Vaš računar može zahtevati upravljačke programe za monitor (datoteke .inf i .icm) kada prvi put instalirate monitor. Pratite uputstva u vašem uputstvu za upotrebu, upravljački programi za monitor (datoteke .inf i .icm) automatski će se instalirati.
- P4: Kako podešavam rezoluciju?
- Odg.: Drajver za vašu video karticu/ grafiku i monitor zajedno određuju dostupne rezolucije. Možete izabrati željenu rezoluciju u okviru opcije Windows® kontrolni panel, sa . Display properties (karakteristike prikaza)".
- P5: Šta ako se izgubim kada obavljam podešavanja za monitor?
- Odg.: Jednostavno pritisnite taster OK, zatim izaberite "Reset (Resetuj)" da vratite sva originalna fabrička podešavanja.
- P6: Da li je LCD ekran otporan na ogrebotine?
- Odg.: Generalno se preporučuje da se površina ploče ne izlaže preteranim udarima i da se zaštiti od oštrih ili tupih predmeta. Kada rukujete monitorom, proverite da nema pritiska ili sile na površini ploče. Ovo može uticati na uslove garancije.
- P7: Kako bi trebalo da čistim površinu LCD-a?
- Odg.: Za normalno čišćenje, koristite čistu, mekanu tkaninu. Za dubinsko čišcenje, koristite izopropil alkohol. Ne koristite druge rastvarače, kao što su etil alkohol, etanol, aceton, heksan, itd.
- P8: Mogu li da promenim podešavanje boje svog monitora?
- Odg.: Da, možete promeniti svoje podešavanje boja putem kontrola menija na ekranu, na sledeći način,
- Pritisnite "OK" da biste prikazali meni na ekranu (OSD).
- Pritisnite taster "Down Arrow (strelica nadole)" da biste odabrali opciju "Color (boja)", a

potom pritisnite "OK" da uđete u podešavanja za boju, gde se nalaze tri podešavanja, kao što je prikazano ispod.

- 1. Color Temperature (temperatura boje): Native, 5000K, 6500K, 7500K, 8200K, 9300K i 11500K. Sa podešavanjima u opsegu od 5000K ekran izgleda "toplo, sa tonom crveno-bele boje", dok temperatura od 11500K daje "hladan, plavo-beli ton".
- 2. sRGB: Ovo je standardna postavka koja obezbeđuje pravilnu razmenu boja između različitih uređaja (npr. digitalnih fotoaparata, monitora, štampača, skenera itd.).
- 3. User Define (korisnički definisano): Korisnik može birati svoju omiljenu boju podešavanja podešavanjem crvene, zelene plave boje.

#### **■** Beleška

Merenje boje svetla koje zrači neki predmet dok se zagreva. Ovo merenje se izražava apsolutnom skalom, (stepeni u Kelvinima). Niže temperature u Kelvinima kao što su one od 2004K su crvene; više temperature kao što su one od 9300K su plave. Neutralna temperatura je bela, na 6504K.

- P9: Da li LCD monitor mogu da povežem na bilo koji PC, radnu stanicu ili Mac?
- Odg.: Da. Svi LCD monitori kompanije Philips potpuno su kompatibilni sa standardnim PC/Mac računarima i radnim stanicama. Možda će vam biti potreban adapter za kabl da biste monitor povezali na Mac sistem. Dodatne informacije potražite od predstavnika prodaje kompanije Philips.
- P10: Da li su LCD monitori kompanije Philips Plug-and-Play?
- Odg.: Da, monitori imaju Plug-and-Play kompatibilnost sa operativnim sistemom Windows 10/8.1/8/7
- P11: Šta predstavlja lepljenje slike. urezanost slike, slika koja ostaje na ekranu ili fantomska slika na LCD panelima?
- Odg.: Neprekidno prikazivanje statične slike tokom dužeg vremenskog perioda može da izazove efekat "Utisnuta slika", poznatiji i kao "slika koja ostaje na ekranu" ili "fantomna slika". "Utisnuta slika". "slika koja ostaje na ekranu" ili takozvani "fantomna slika" slike je vrlo poznat fenemen u tehnologiji LCD panela. U većini slučajeva, "urezana slika" ili "slika koja ostaje na ekranu" ili senka "fantomna slika" nestaće postepeno tokom nekog perioda, nakon isključenja struje.

Uvek aktivirajte animirani čuvar ekrana kada monitor ostavljate bez nadzora.

Uvek aktivirajte aplikaciju za povremeno osvežavanje LCD ekrana ako će se na njemu prikazivati statični sadržaj koji se ne menja.

#### **1** Upozorenje

Neuspešno pokretanje čuvara ekrana, ili aplikacija sa periodičnim osvežavanjem ekrana mogu dovesti do pojave ozbiljnih simptoma "urezane slike", "slike koja ostaje na ekranu" ili "fantomne slike". koji neće nestati i koji ne mogu biti popravljeni. Oštećenje pomenuto gore nije pokriveno garancijom.

P12: Zašto moj ekran ne prikazuje oštar tekst, a prikazuje zupčasta slova?

Odg.: Ovaj LCD monitor najbolje radi u nazivnoj rezoluciji 5120 x 1440 pri 60 Hz. Ako želite najbolji prikaz,

koristite ovu rezoluciju. P13: Kako da otključam/zaključam namenski taster?

Odg.: Pritisnite ■/OK i zadržite 10 sekundi da biste otključali/ zaključali tastersku prečicu. Na monitoru će se zatim pojaviti "Attention" (Pažnja) da bi se prikazao status otključavanja/ zaključavanja kao na donjim ilustracijama.

Display controls unlocked

**Display controls locked** 

P14: Zašto moj DVD plejer, blu rej plejer itd. prikazuje crn ekran posle povezivanja sa HDMI portom ovog računara?

#### Odg.:

- 1. Pritisnite prilagođenu prečicu "USER" (Korisnik). (Podrazumevano podešavanje ove prečice je "HDMI EDID Switch" (HDMI EDID prekidač)) zatim izaberite "2". Sada ćete moći da vidite sadržaj na ekranu.
- 2. Ako je prečica "User Key" (Taster korisnika) već dodeljena drugim funkcijama, u tom slučaju:

Promenite prvo na drugi izvor, a zatim idite u meni prikaza na ekranu da biste promenili podešavanje na "2" za funkciju "HDMI EDID Switch" (HDMI EDID prekidač).

Zatim vratite izvor nazad na HDMI.

- P15: Gde mogu da nađem Priručnik s važnim informacijama koji je pomenut u EDFU?
- Odg.: Priručnik s važnim informacijama se može preuzeti na stranici za podršku veb-lokacije kompanije Philips.
- P16: Zašto ne može da se otkrije Windows Hello veb-kamera, a opcija Face Recognition (Prepoznavanje lica) nije dostupna?
- Odg.: Da biste rešili ovaj problem, potrebno je da sledite sledeće korake da biste ponovo otkrili uređaj s veb-kamerom:
	- 1. Pritisnite Crtl + Shift + ESC da biste pokrenuli Microsoft Windows Task Manager (Upravljač zadacima).
	- 2. Izaberite karticu "Services" (Usluge).

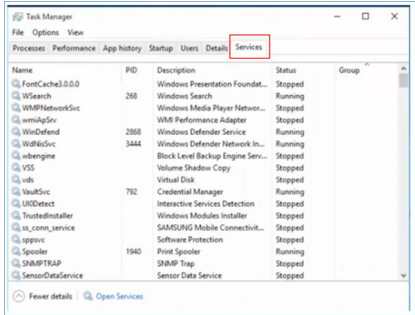

3. Pomerite nadole i izaberite "WbioSrvc" (Windows Biometric Service / Windows biometrička usluga). Ako je prikazani status "Running" (Izvršava se), prvo kliknite desnim tasterom da biste zaustavili uslugu, a zatim ručno ponovo pokrenite uslugu.

- <span id="page-41-0"></span> 4. Zatim se vratite na meni s opcijama prijave da biste podesili Windows Hello veb-kameru.
- P17: Šta mogu da uradim ako se zvuk ne čuje na zvučnicima monitora kada je povezan sa Macbook NB?
- Odg: Evo kako možete da precizno podesite zvuk uređaja.
- Pritisnite dugme  $\blacksquare$  na prednjem okviru da biste pristupili ekranu menija prikaza na ekranu.
- Pritisnite dugme ▲ ili ▼ da biste izabrali glavni meni [Audio] (Zvuk)
- Pritisnite dugme ▲ ili ▼ da biste izabrali [Audio Recover] (Audio prijemnik). Tada će problem biti rešen.

#### 9.3 Najčešća pitanja o MultiViewu

#### P1: Kako mogu da slušam audio, nezavisno od videa?

Odg.: Audio izvor je obično vezan za glavni izvor slike. Ako želite da promenite ulaz audio-signala (na primer: želite da slušate MP3 plejer nezavisno, bez obzira na ulaz video izvora), možete da pritisnete  $\blacksquare$  da biste pristupili meniju ekranskog prikaza. Izaberite željenu vrednost opcije [Audio Source] (Audio izvor) iz glavnog menija [Audio].

> Imajte na umu da će monitor prilikom sledećeg uključivanja podrazumevano izabrati audio izvor koji ste prošli put odabrali. U slučaju da želite ponovo da ga promenite, moraćete da prođete kroz gorenavedene korake kako biste izabrali novi željeni audio izvor, koji će tada postati "podrazumevani" režim.

#### P2: Zašto pod prozori trepere kada aktiviram PBP?

Odg.: To je zato što je video izvor za pod prozore prepleteno vreme (I-vreme), molimo promenite izvor signala pod prozora na progresivno vreme (P-vreme).

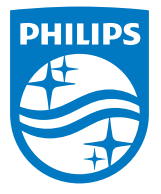

2018 © TOP Victory Investments Ltd. Sva prava zadržana.

Ovaj proizvod je proizvela i za njegovu prodaju je odgovorna kompanija Top Victory Investments Ltd. i ona je davalac garancije u vezi sa ovim proizvodom. Philips i amblem Philips štita su registrovani žigovi kompanije Koninklijke Philips N.V. i koriste se pod licencom.

Specifikacije su podložne promenama bez obaveštenja.

Verzija: M9499PE1T